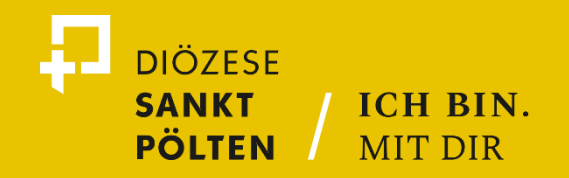

## **USER GUIDE - PFARRHOMEPAGE**

*Anlegen und bearbeiten von Inhalten in Siteswift*

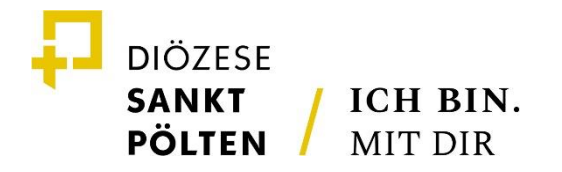

## **ANMELDUNG**

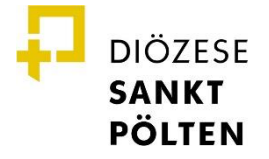

#### **Anmeldung**

**DIÖZESE** DEMO<br>PFARRE **SANKT PÖLTEN** 

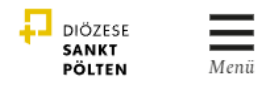

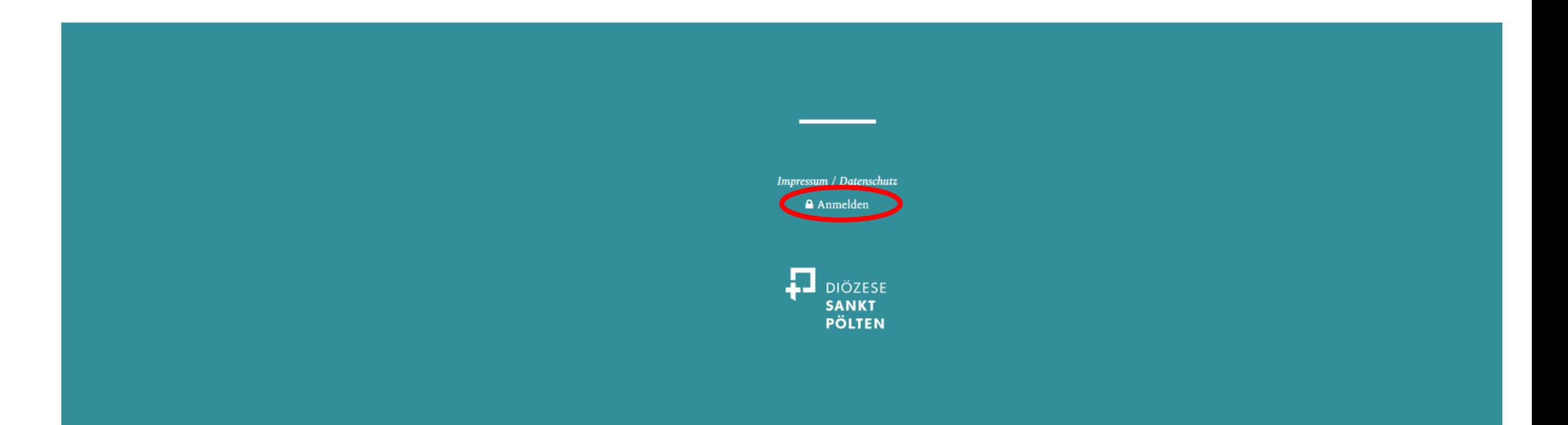

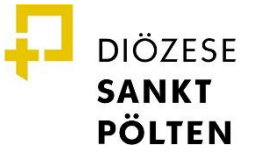

 $\equiv$ <sub>Menii</sub>

DIÖZESE

## **Anmeldung**

- » Geben Sie Ihre Zugangsdaten ein.
- » Sollten, Sie Ihr Passwort vergessen haben, klicken Sie auf "Passwort vergessen", um ein neues Passwort zu vergeben.

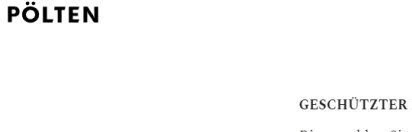

**DEMO<br>PFARRE** 

**DIÖZESE** 

**SANKT** 

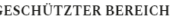

Bitte melden Sie sich mit Ihrem Benutzernamen und Passwort an.

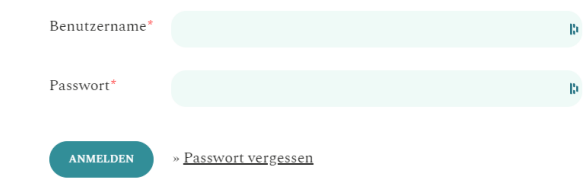

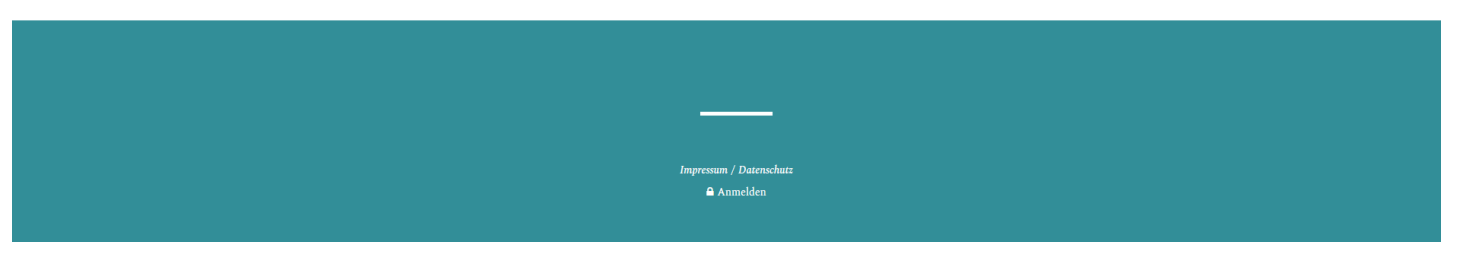

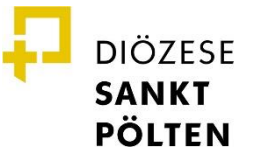

#### **Anmeldung**

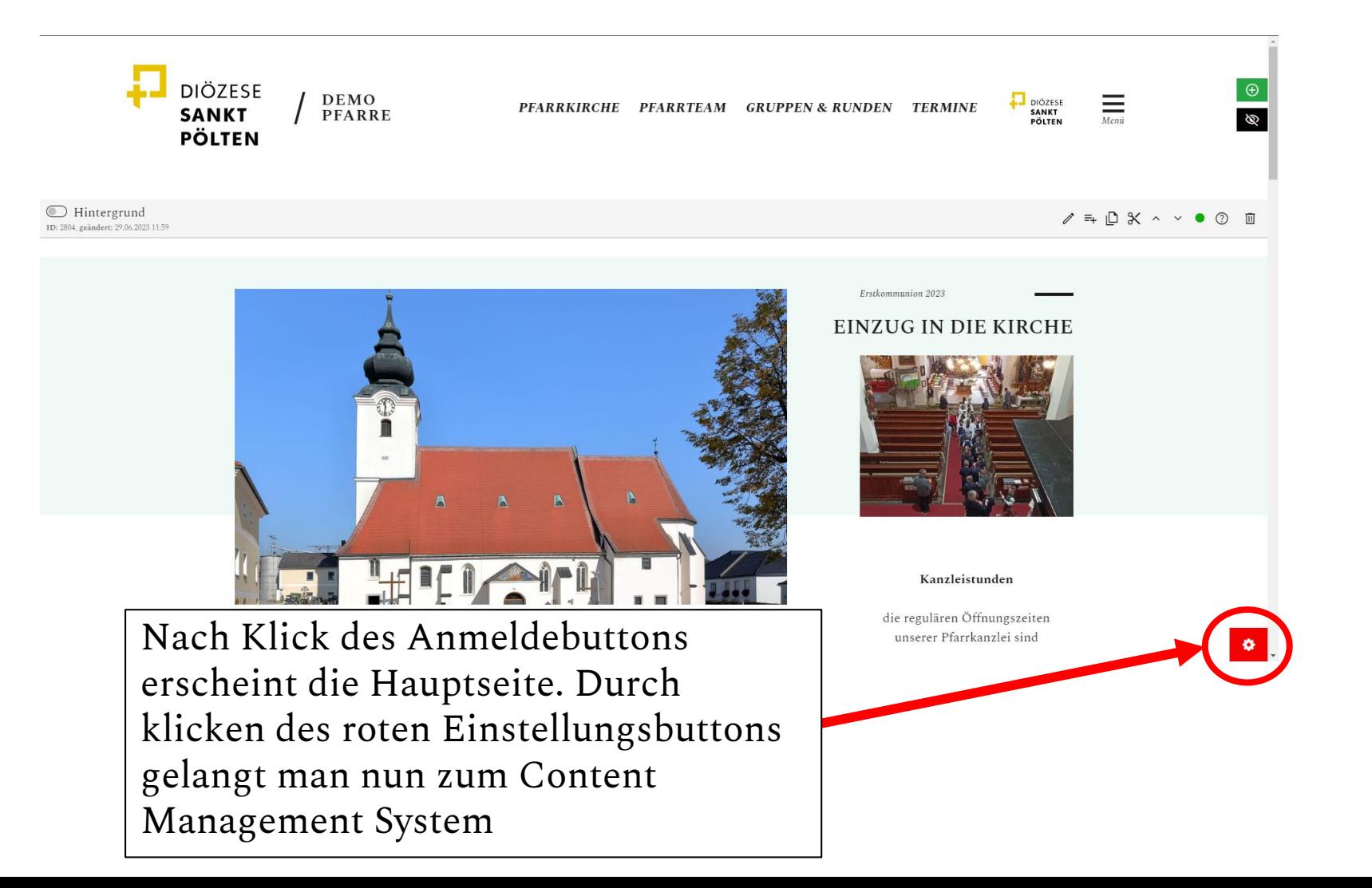

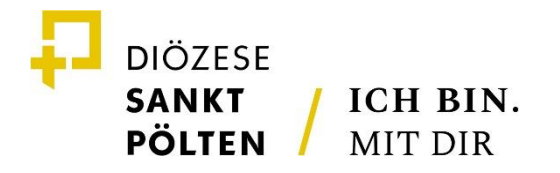

## **BASISDATEN BEARBEITEN**

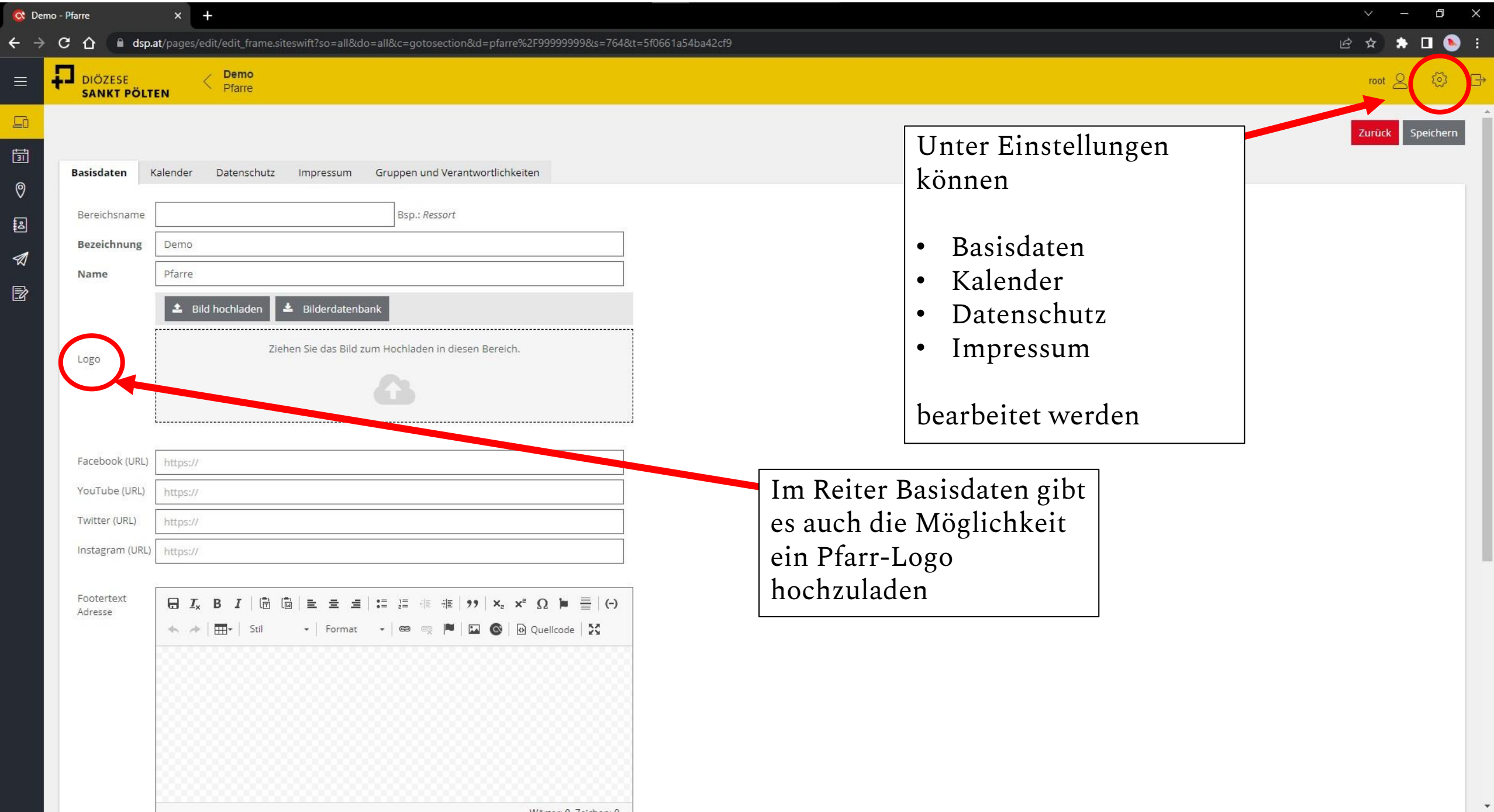

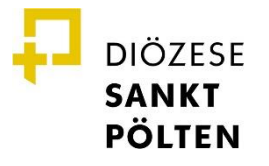

### **Basisdaten bearbeiten – Bezeichnung & Name**

- » Unter "Bezeichnung" und "Name" ist dort (Abbildung siehe nächste Seite) die Titelzeile Ihrer Website verzeichnet, wobei ersteres für die Organisationsbezeichnung steht (Pfarre, Pfarrverband, Region, …) und zweiteres für den eigentlichen Namen.
- » **Facebook**, **Youtube**, **Twitter**  tragen Sie hier Links ein, wenn Sie Social Media-Auftritte verlinken wollen *(z.B. https://www.facebook.com/dioezesestpoelten/).* Auf der Seite erscheinen automatisch die jeweiligen Icons

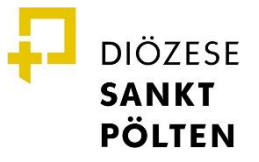

#### **Basisdaten bearbeiten – Footer**

» Der Footertext wird ganz am Ende der Seite angezeigt:

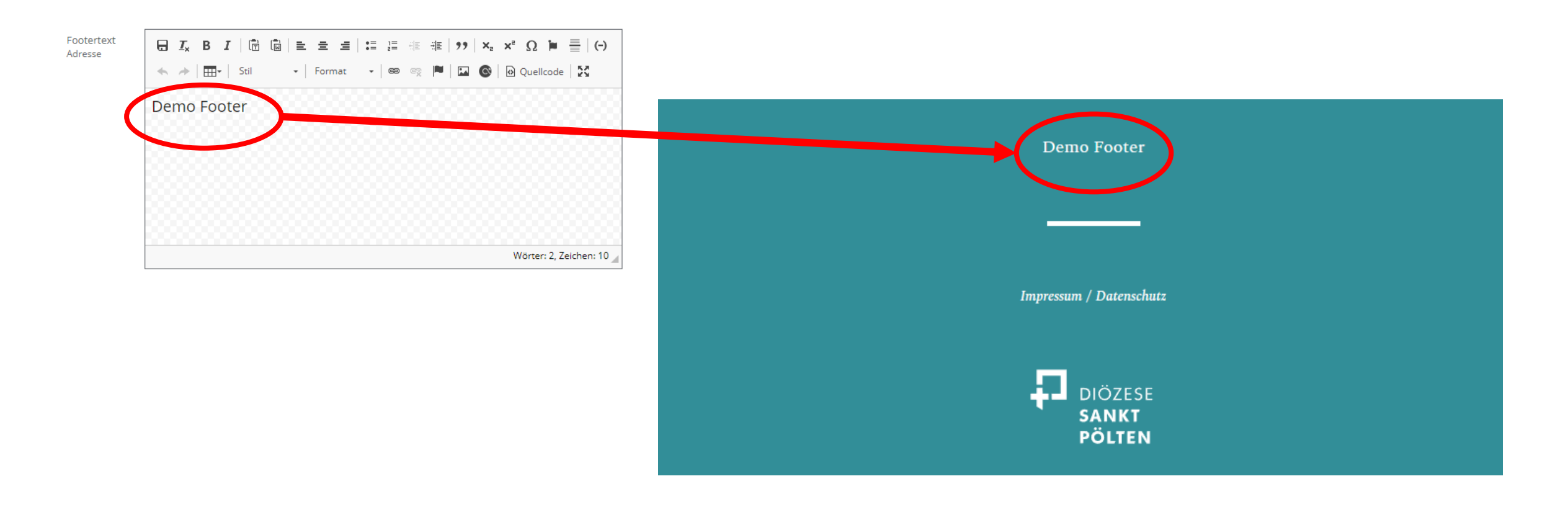

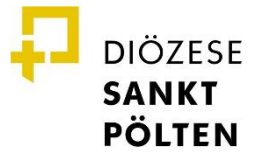

ung zu Kaleni

### **Basisdaten bearbeiten - Kalender**

» Kalendermarkierungen: Für Ihren Kalender können Sie Farbfelder anlegen, die unterschiedliche Organisationseinheiten markieren. Haben Sie die Daten eingetragen, klicken Sie auf "Speichern" rechts oben - die Änderungen sind damit sofort sichtbar.

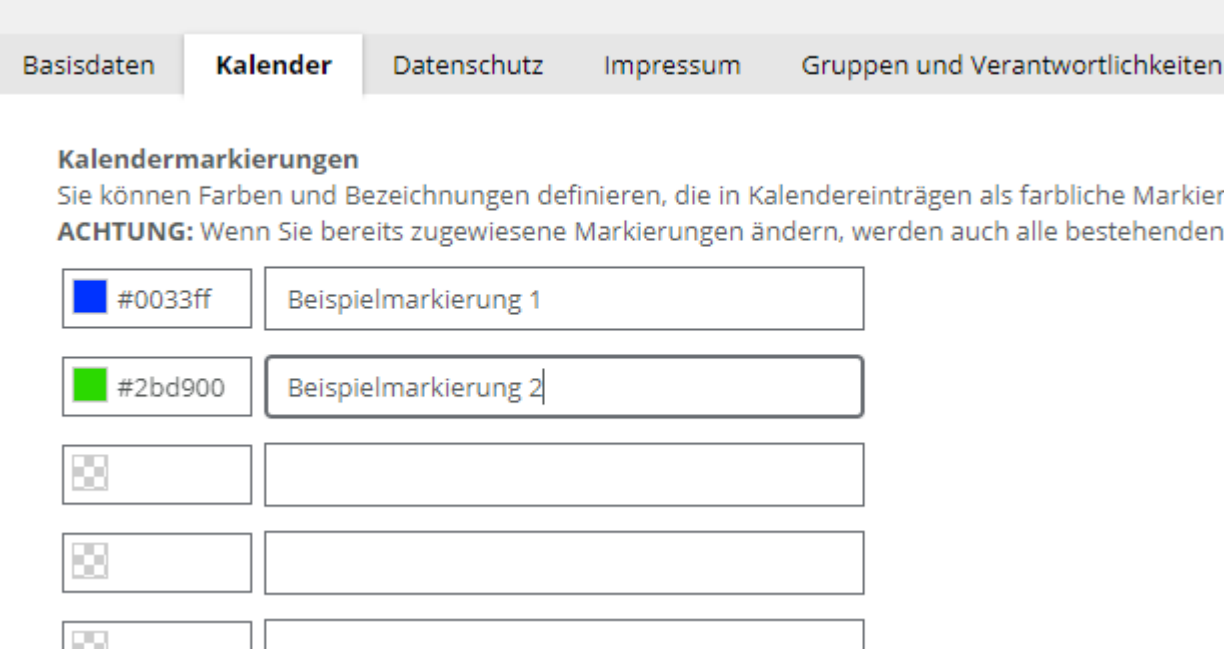

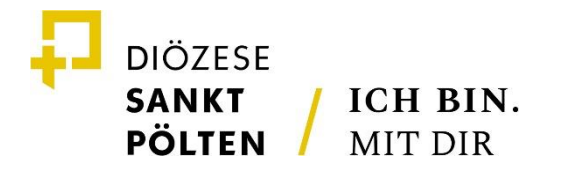

## **STRUKTUR BEARBEITEN**

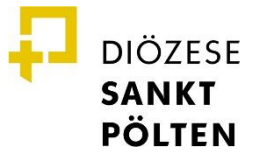

### **Struktur bearbeiten**

- » Die Struktur der Website wird in **Siteswift** in sogenannten **Sections** angelegt. Jede **Section** kann dabei auch als Menüpunkt angezeigt werden.
- » So können Sie die Struktur ihrer Website anlegen:

Klicken Sie auf das Menü-Symbol in der linken oberen Ecke ihrer Seite und auf "Struktur". Es öffnet sich ein Fenster mit der bis dato vorhandenen Struktur: Klicken Sie auf den/einen vorhandenen Menüpunkt. Es öffnet sich das dementsprechende Bearbeitungsmenü.

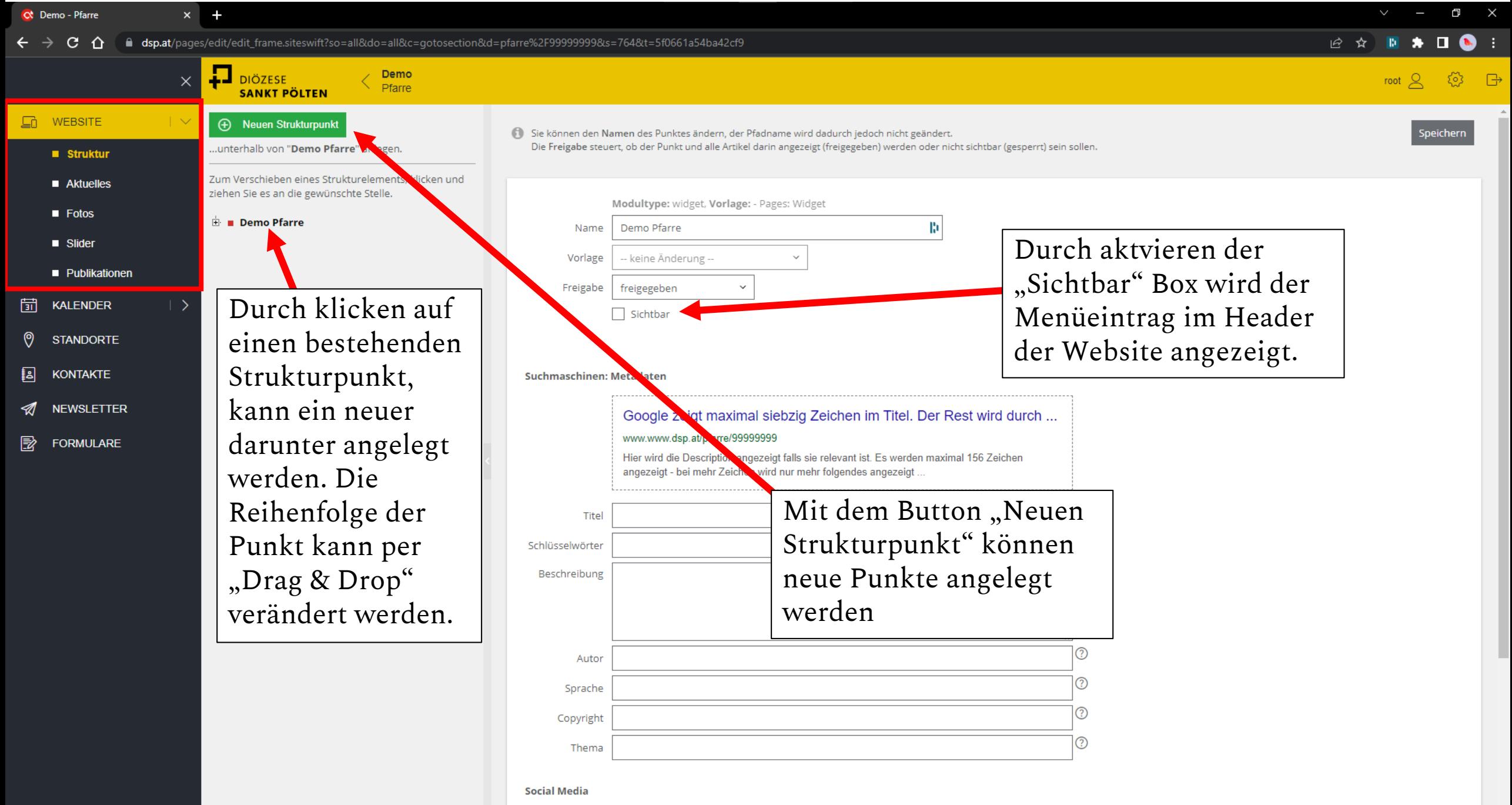

Informationen die beim Teilen der Seite (z.B. auf Facebook) benutzt werden

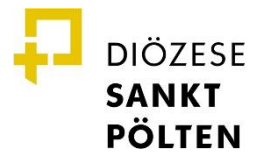

#### **Struktur bearbeiten**

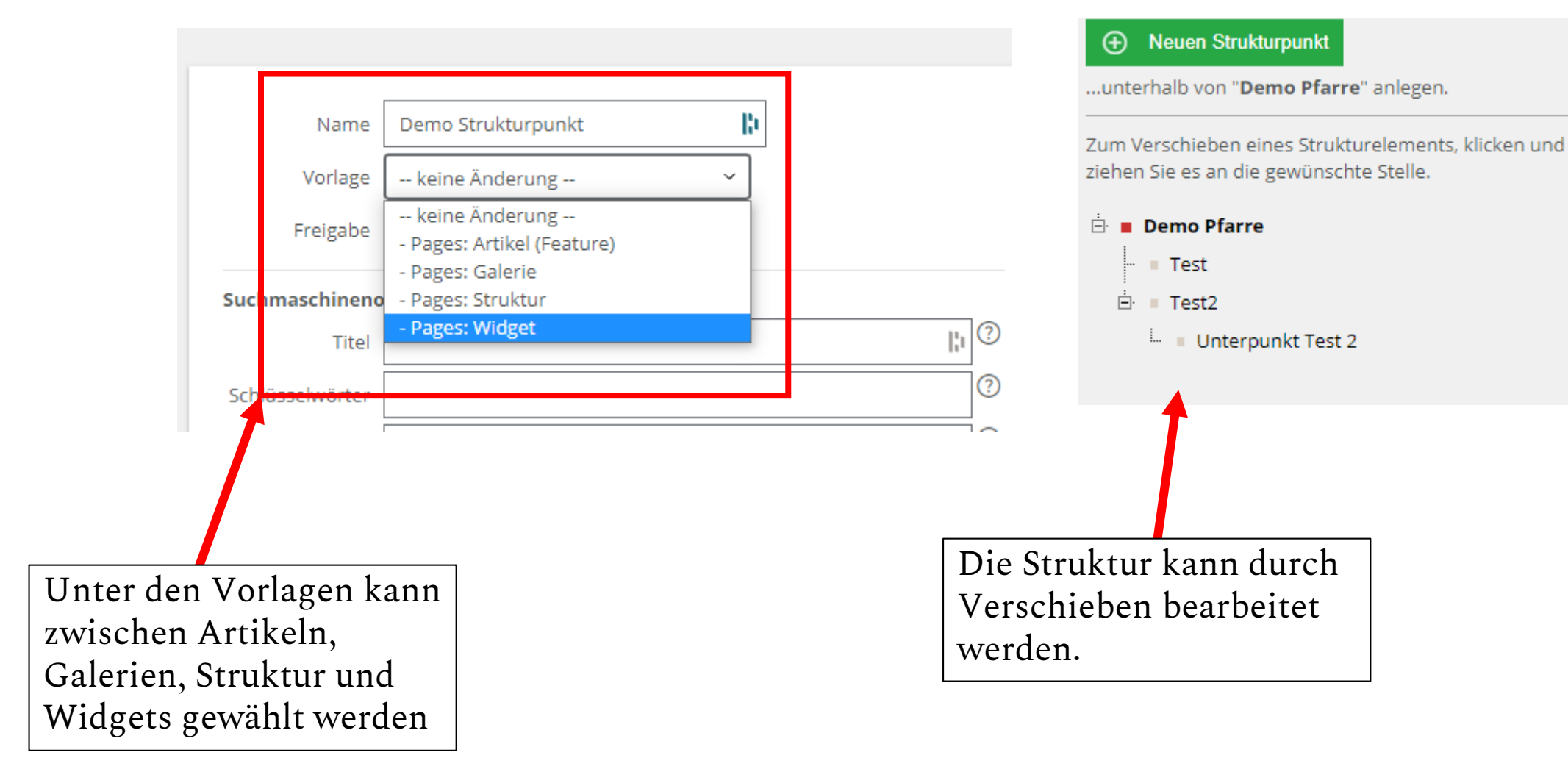

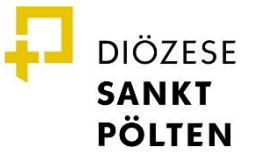

### **Struktur bearbeiten**

- » Wenn Sie einen neuen Menüpunkt anlegen wollen, klicken Sie auf "Neuen Strukturpunkt anlegen". Der neue Punkt wird unter dem ausgewählten angelegt.
- » **Name**: Hier können Sie dem jeweiligen Menüpunkt einen Namen geben.
- » **Vorlage**: Hier können Sie bestimmen, welche Art von Seite die neue Section ist: Eine Artikelseite, eine Seite mit Widgets (= frei gestaltete Zeilen), oder eine Galerie-Seite.
- » **Freigabe**: Hier können Sie bestimmen, ob Ihre Section freigegeben oder noch gesperrt ist – zum Beispiel während der Bearbeitung.

Sichtbar: Zeigt an, ob diese Section im Menü angezeigt wird oder nicht. Nicht angezeigte Sections können Sie zum Beispiel händisch auf anderen Sections verlinken.

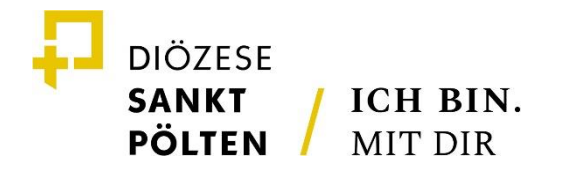

# **WIDGETS ANLEGEN & BEARBEITEN**

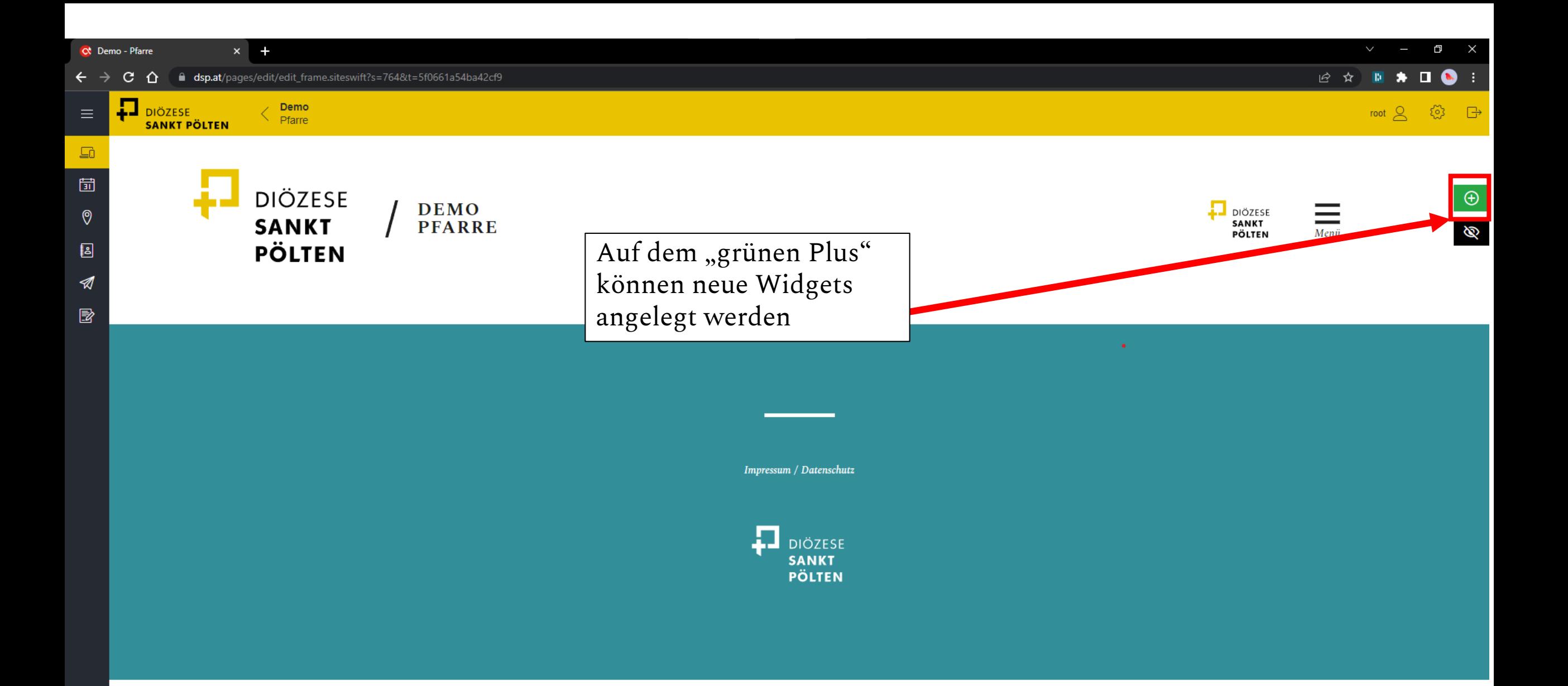

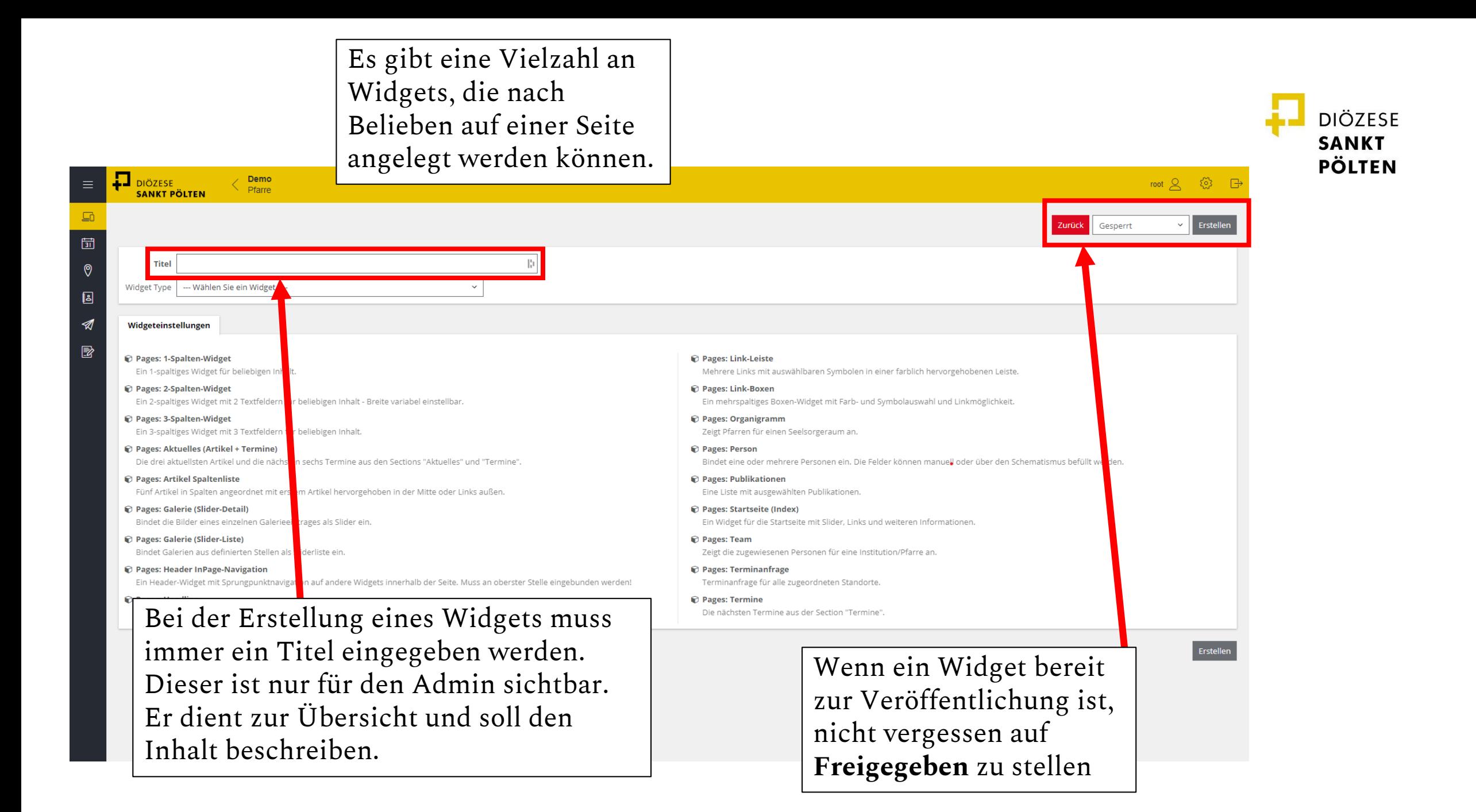

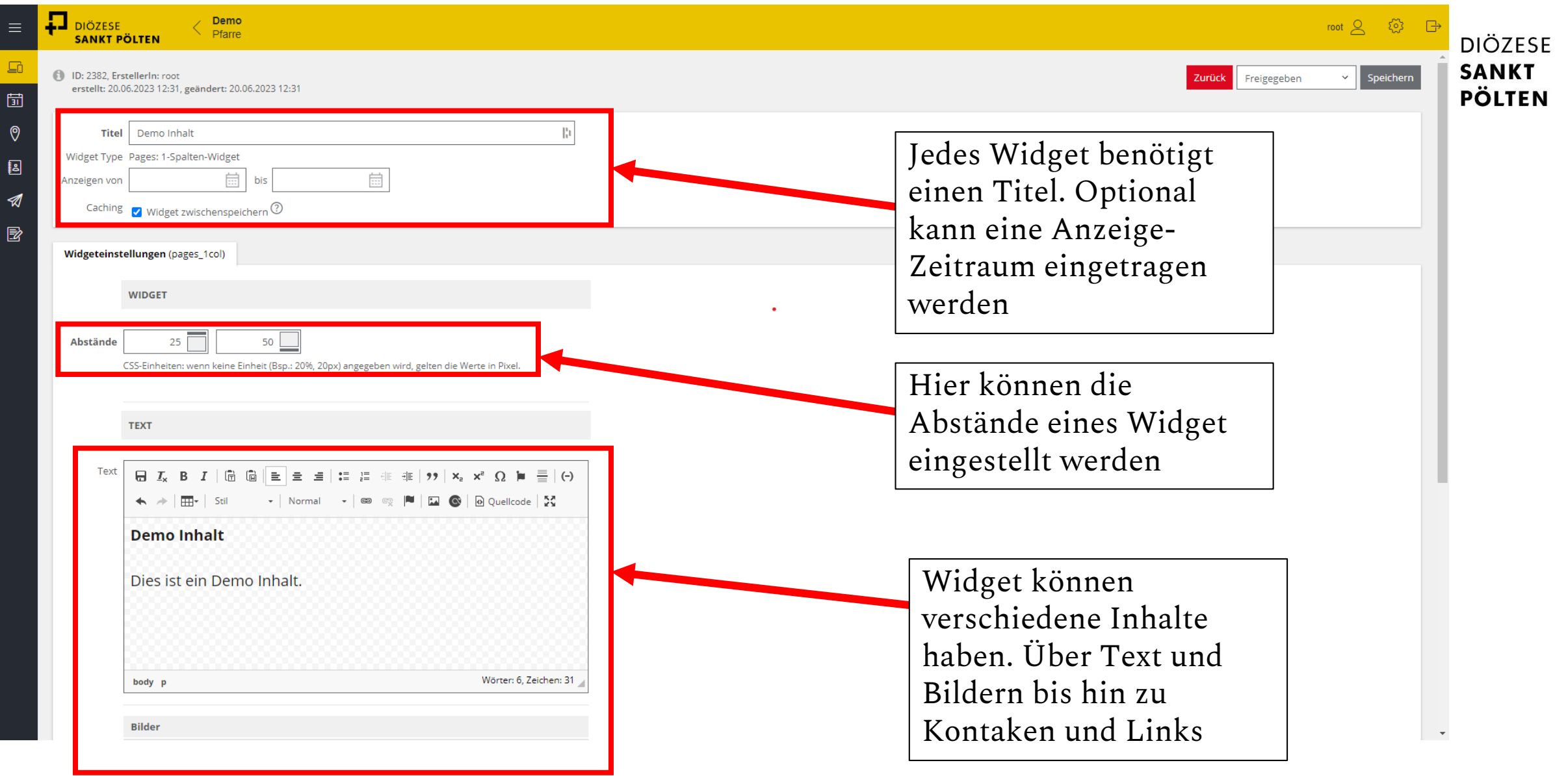

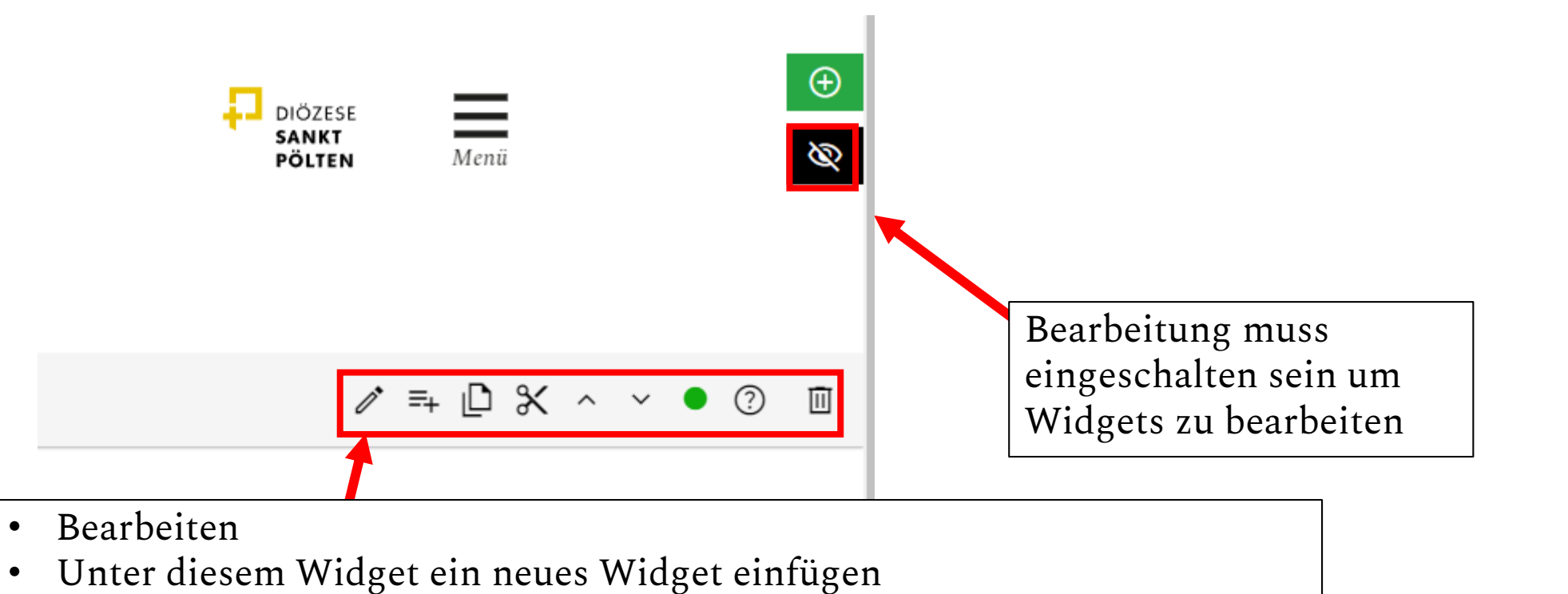

**DIÖZESE** 

SANKT **PÖLTEN** 

- In die Zwischenablage kopieren
- In die Zwischenablage verschieben
- Nach oben verschieben
- Nach unten verschieben
- Freigabe Status (Grün = Öffentlich sichtbar. Rot = Nur für eingeloggte Admins sichtbar)
- Informationen anzeigen
- Löschen

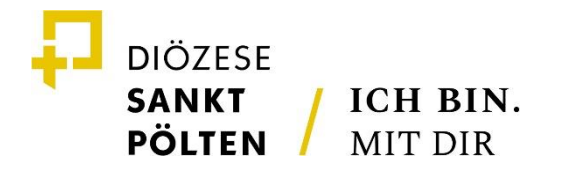

## **TEXT BEARBEITEN**

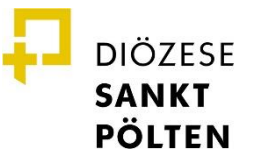

#### **Text bearbeiten**

 $\Box$   $I_x$  B  $I$  |  $\Box$   $\Box$  |  $\equiv$   $\equiv$   $\equiv$  |  $\equiv$  |  $\equiv$  |  $\equiv$  |  $\equiv$  |  $\equiv$  |  $\equiv$  |  $\sim$  |  $x$  |  $x$  |  $x$  |  $\Omega$  | |  $\equiv$  |  $\leftrightarrow$ **⊞**▼ Stil **■ ■ ■ 国 ● | @ Quellcode | 20**  $\mathbf{v}$  Format In Artikeln, aber auch in Text-Widgets haben Sie viele Möglichkeiten, Texte zu gestalten und unterschiedliche Zusatzfeatures einzublenden.

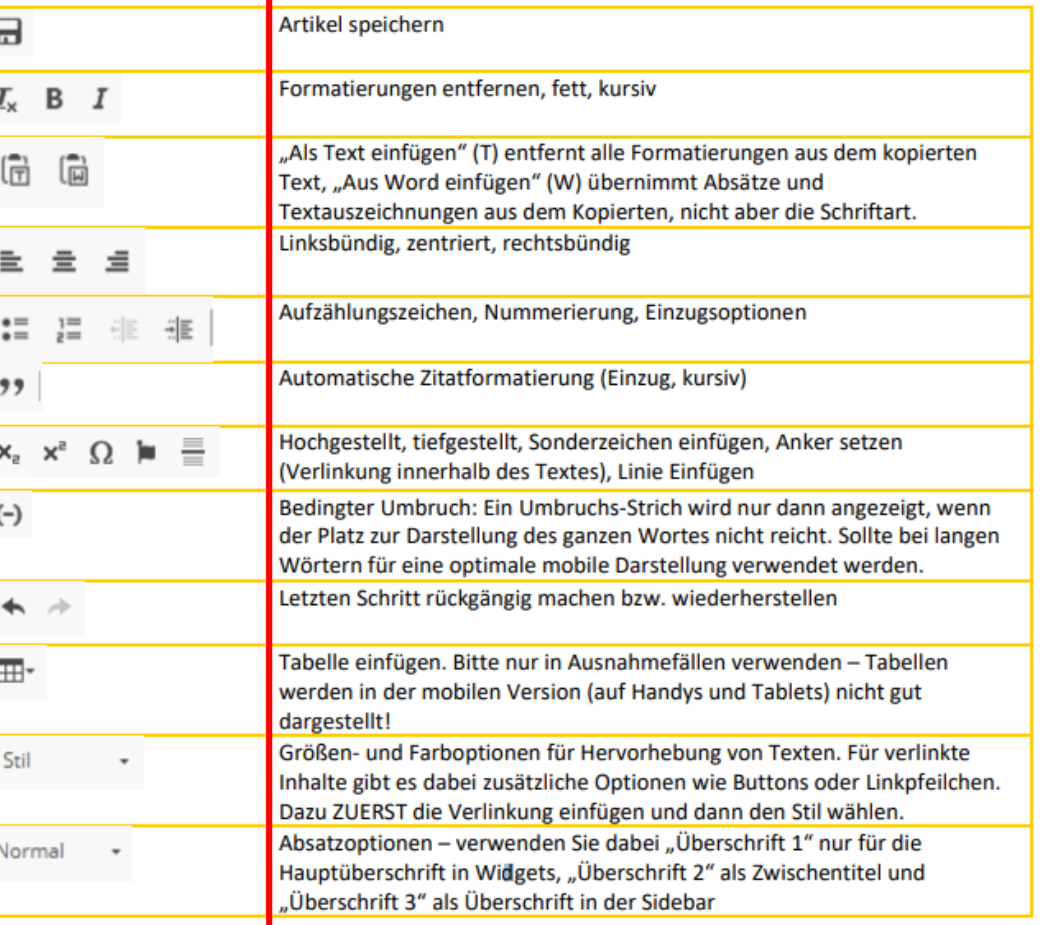

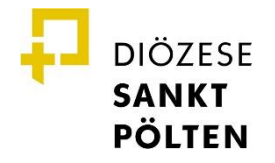

#### **Text bearbeiten**

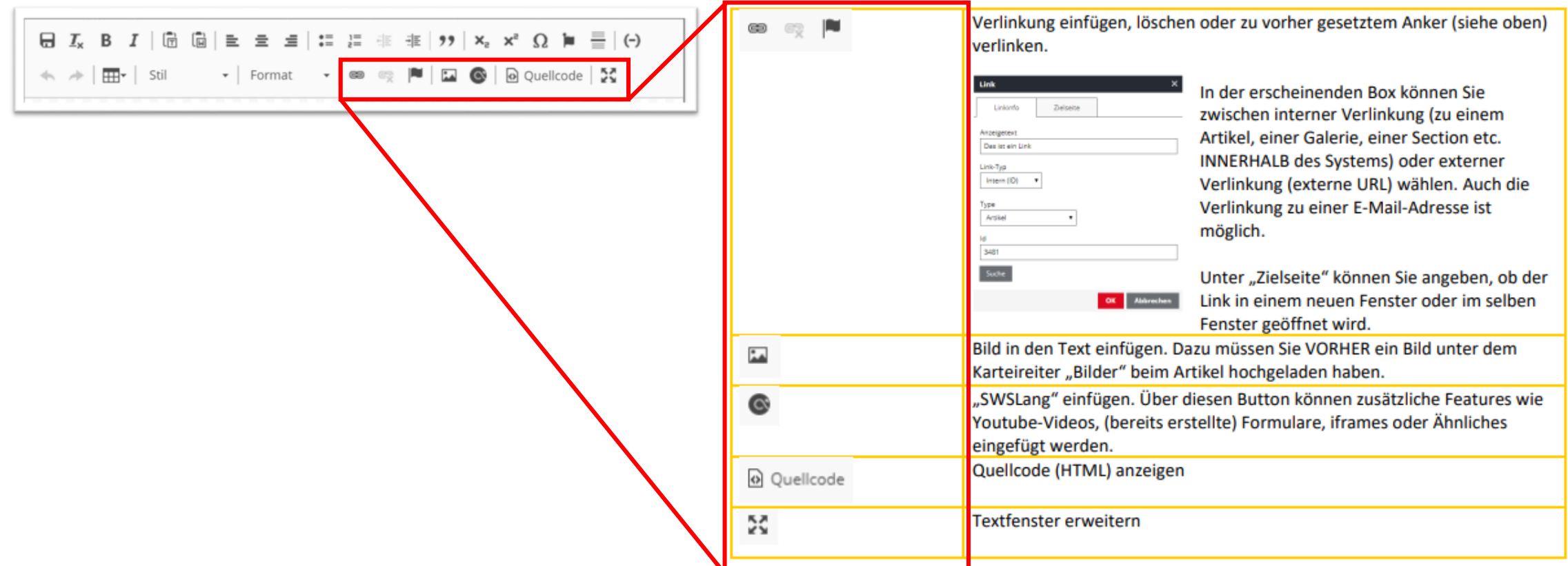

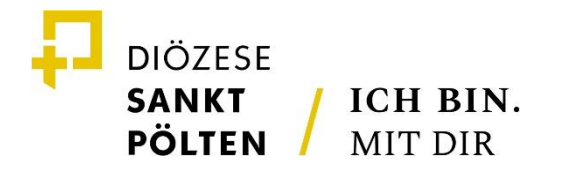

## **TERMINE ANLEGEN**

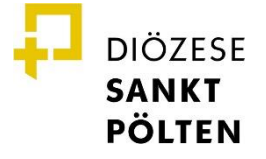

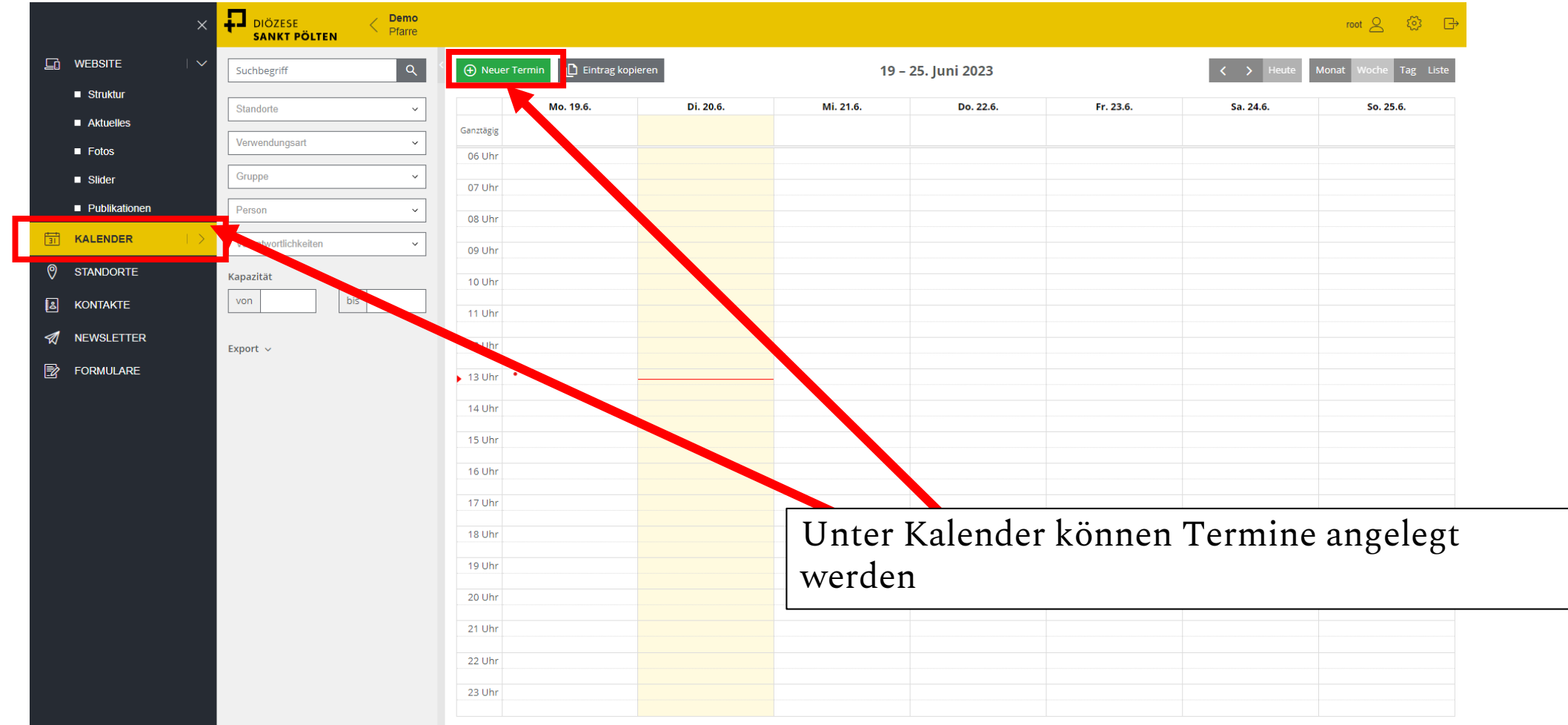

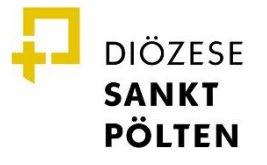

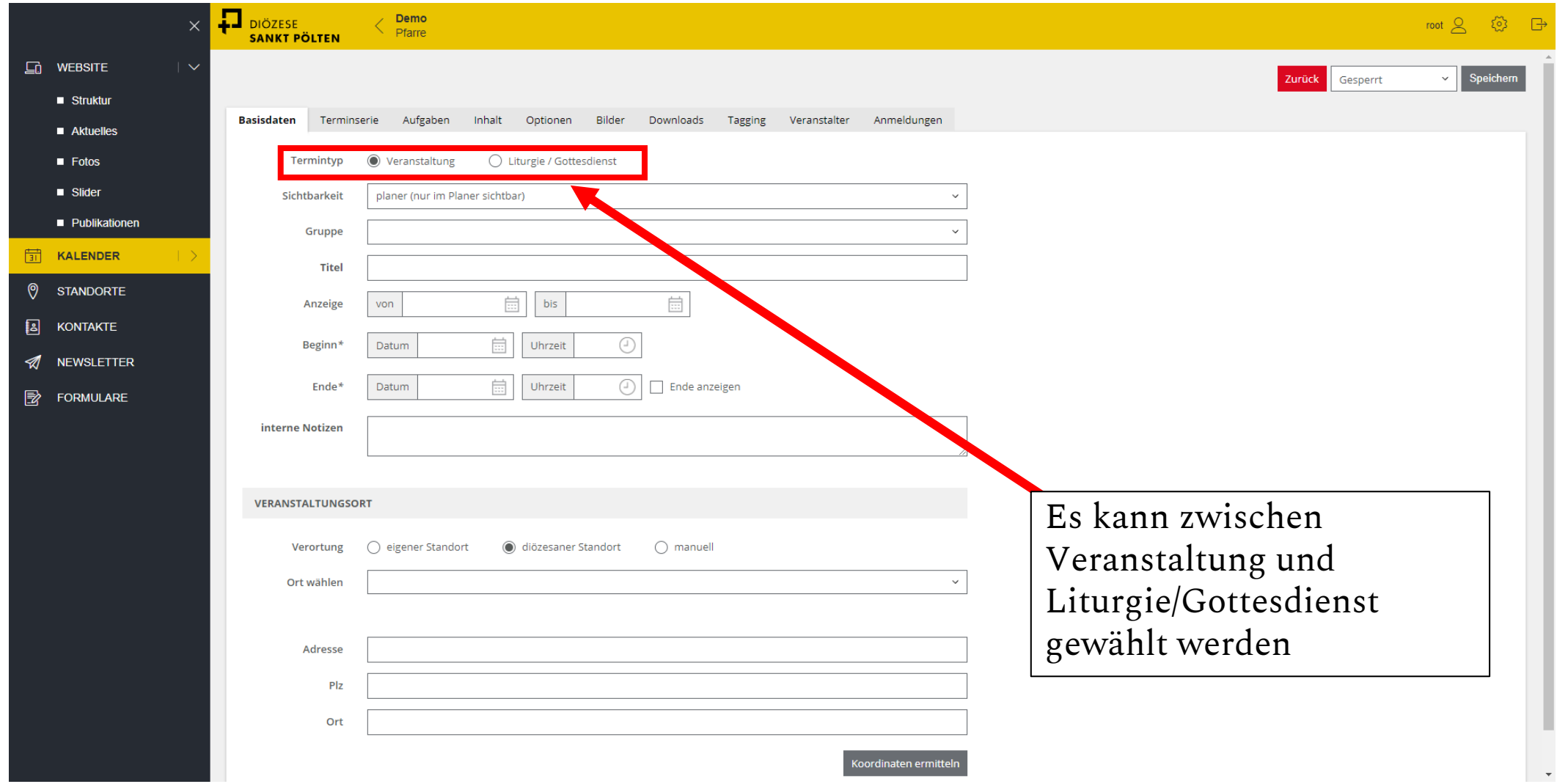

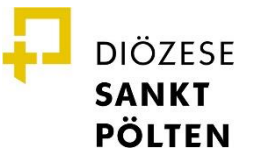

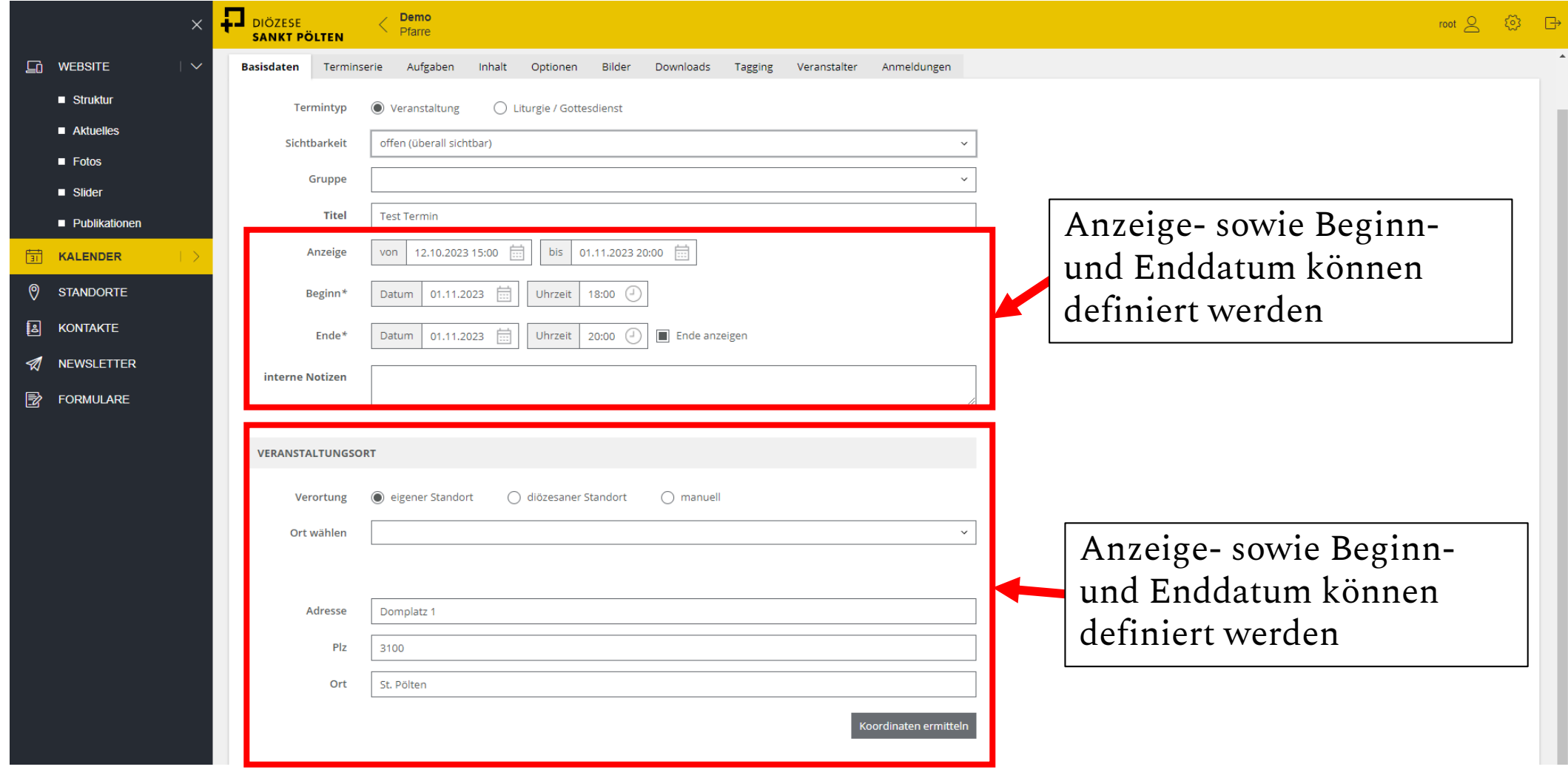

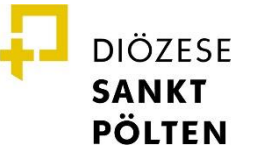

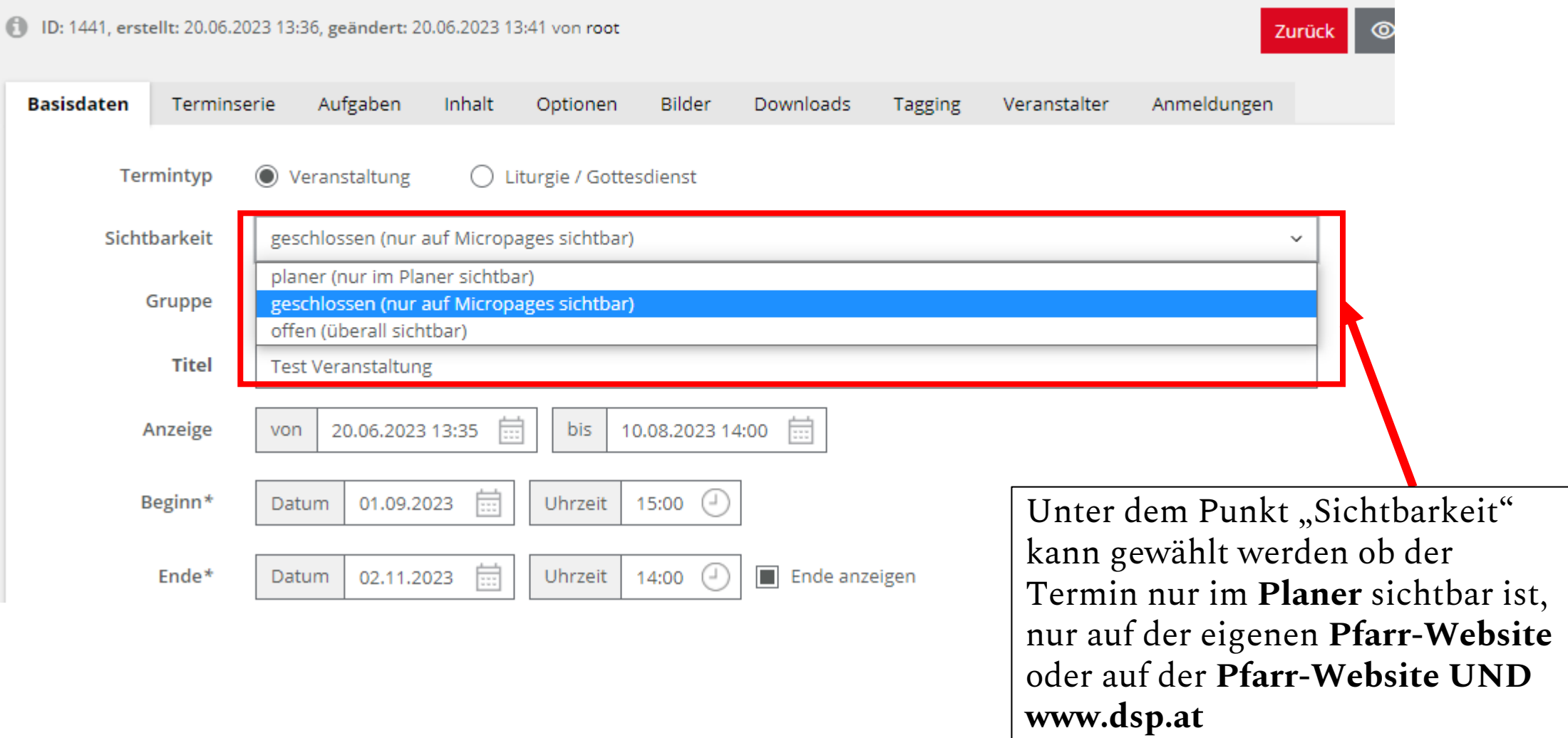

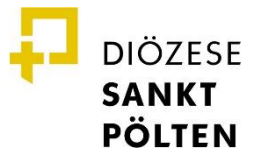

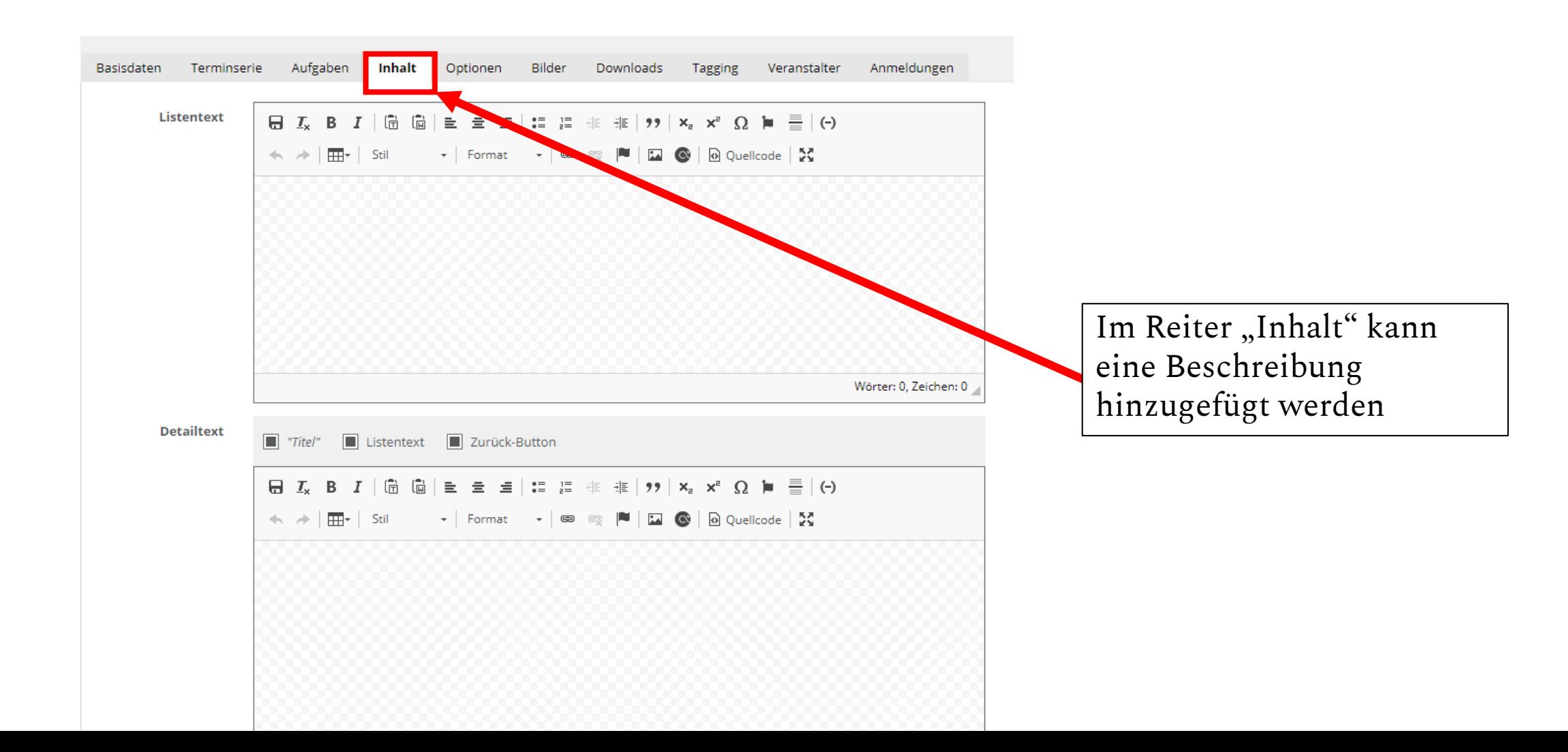

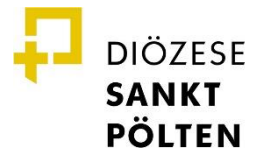

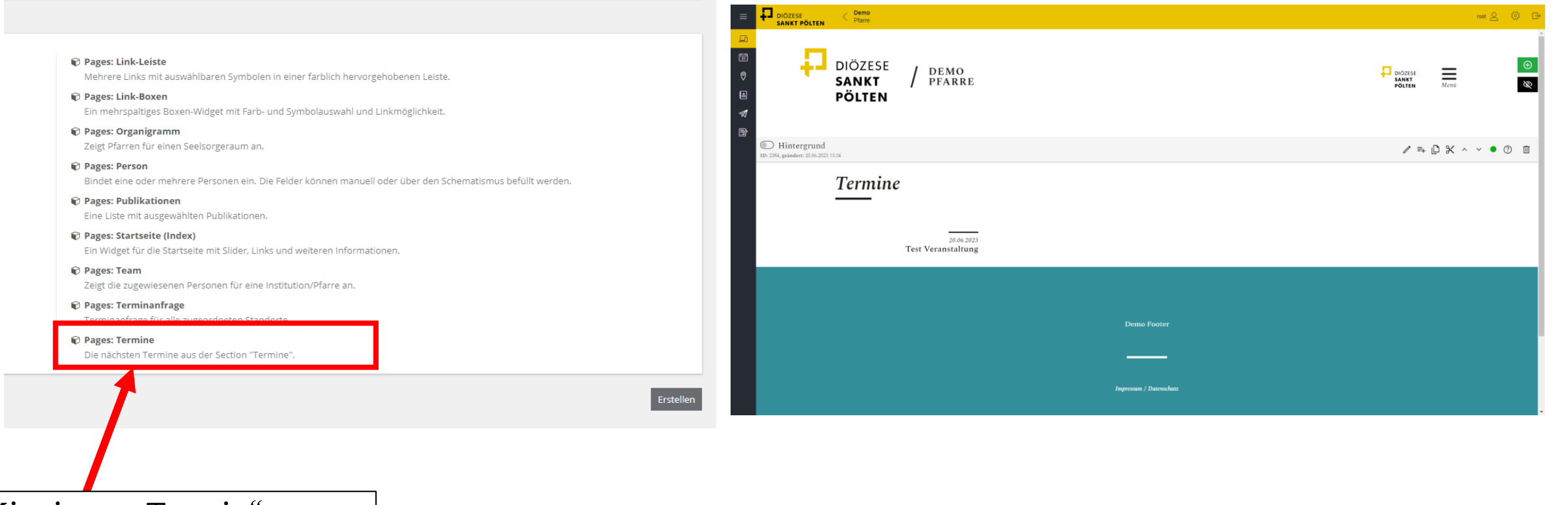

Mit einem "Termin" -Widget können die Termine auf der Website ausgespielt werden

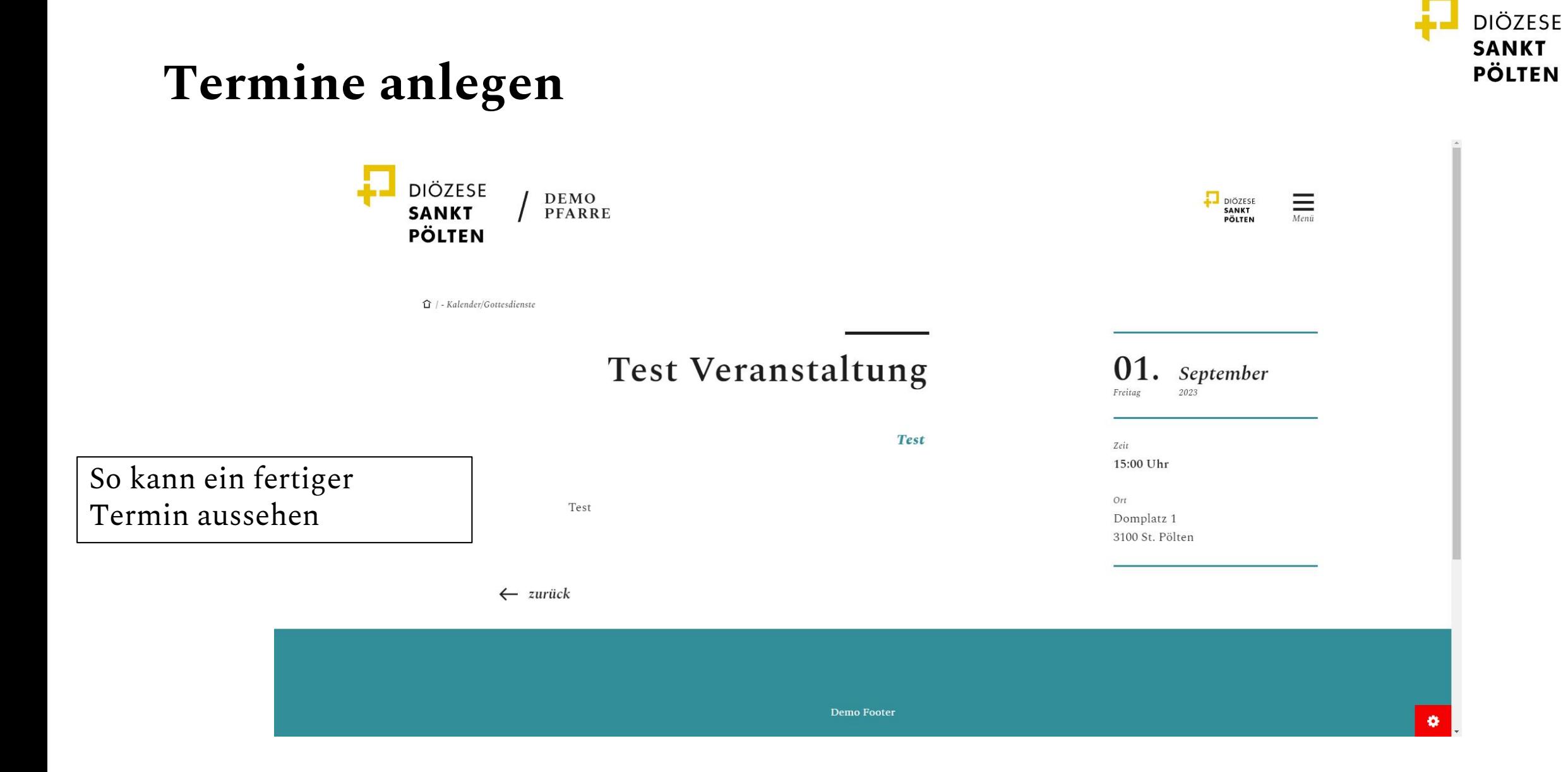

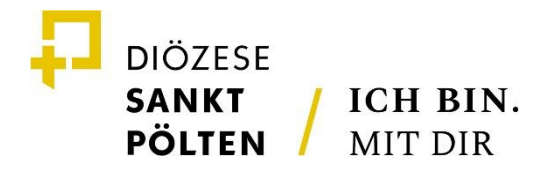

## **STANDORTE VERWALTEN**

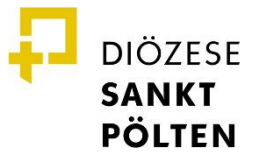

#### **Standorte verwalten**

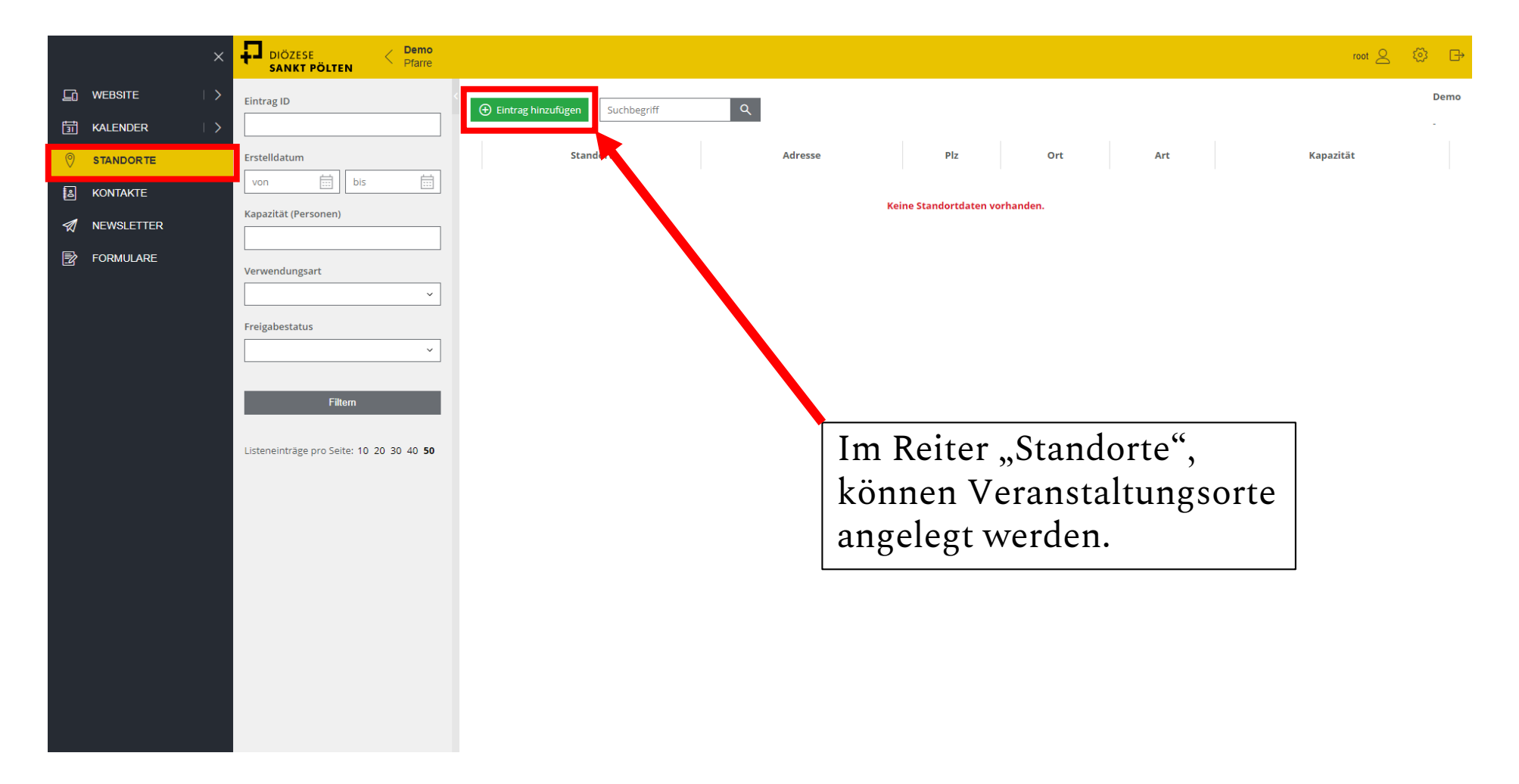

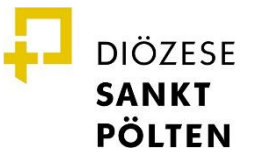

#### **Standorte verwalten**

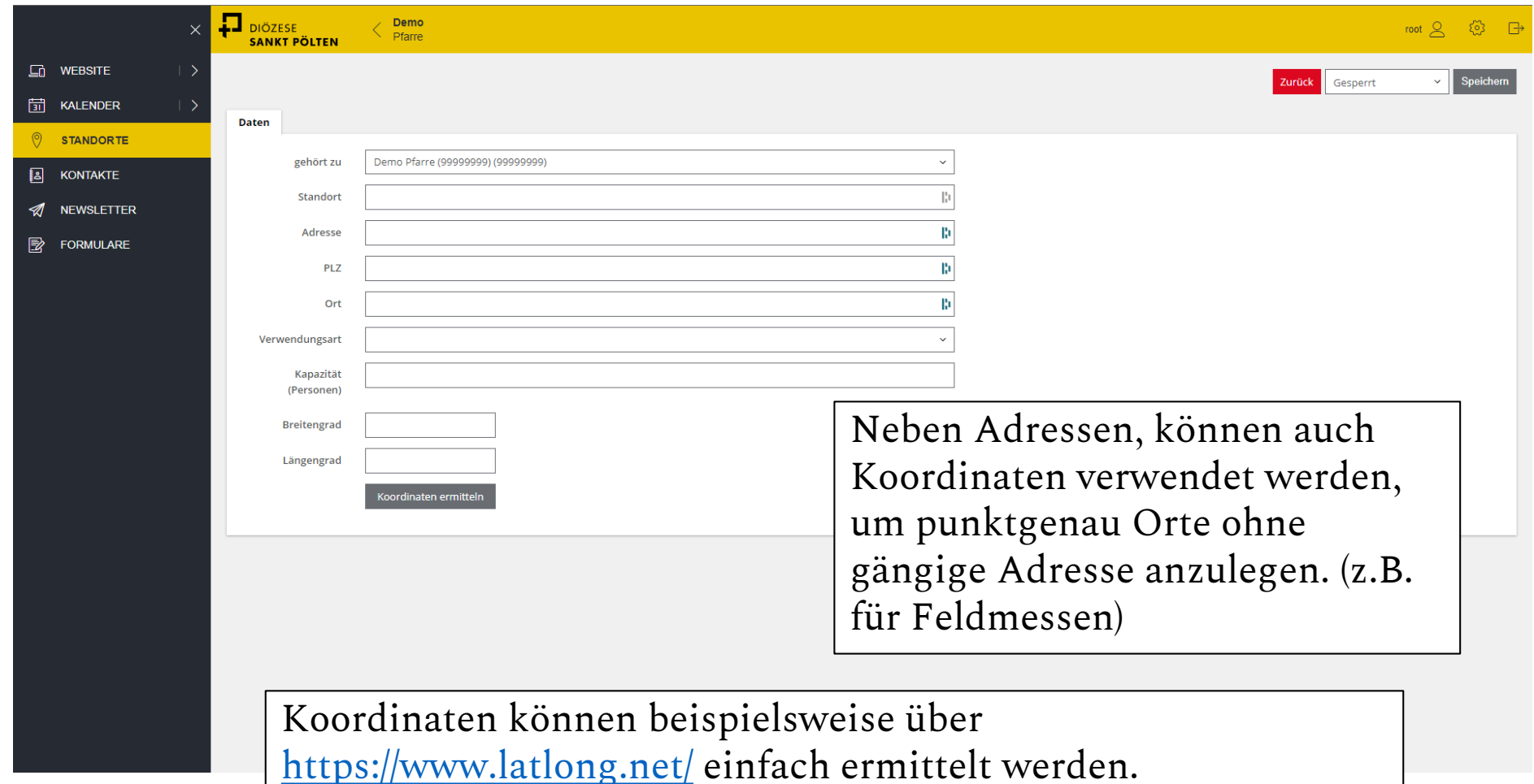

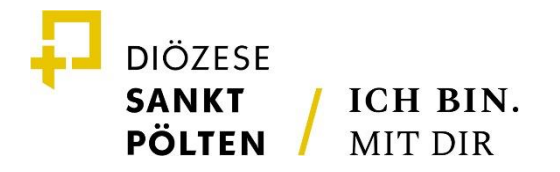

## **KONTAKTE VERWALTEN**

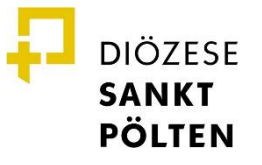

#### **Kontakte verwalten**

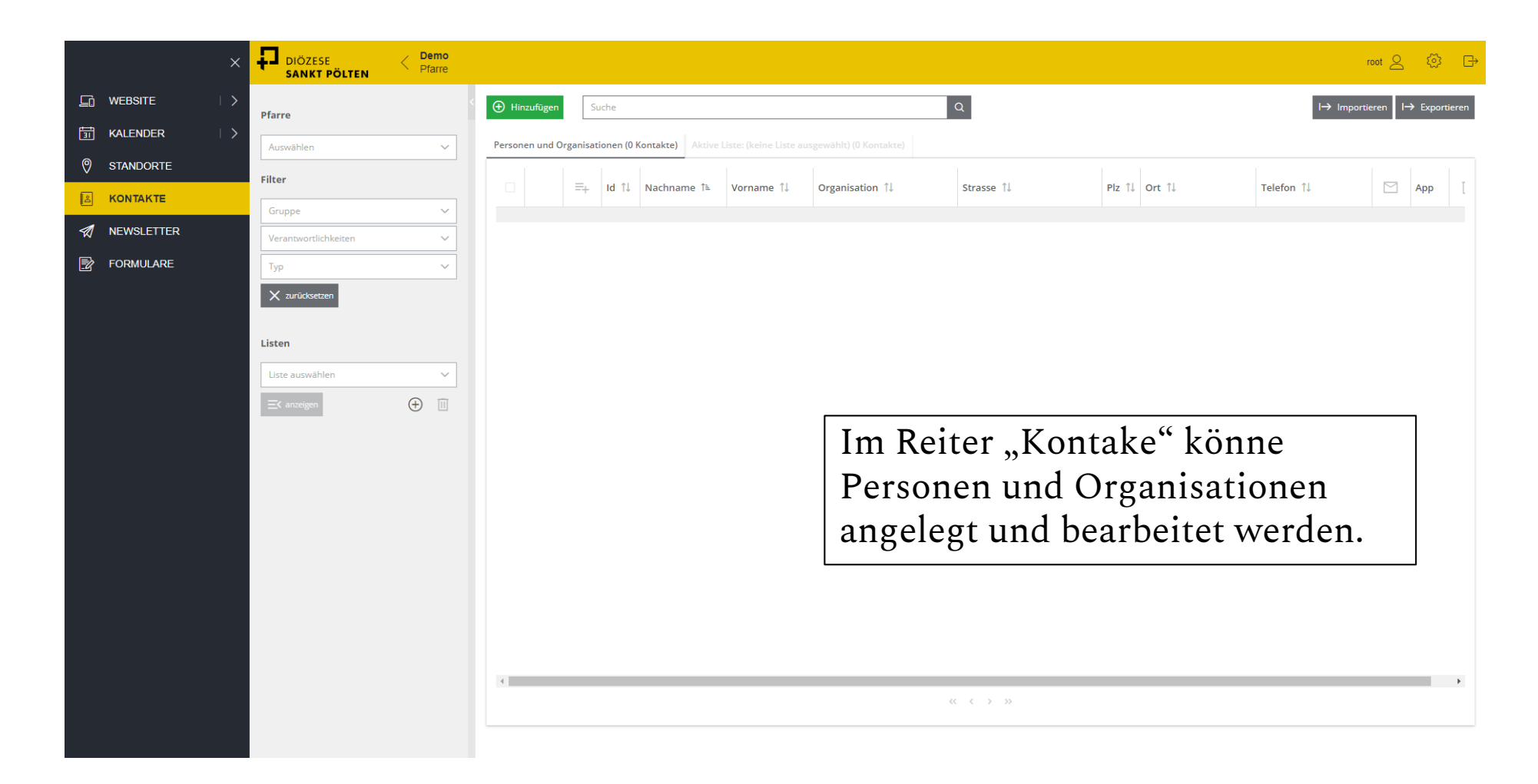

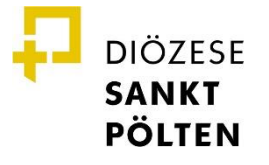

#### **Kontakte verwalten**

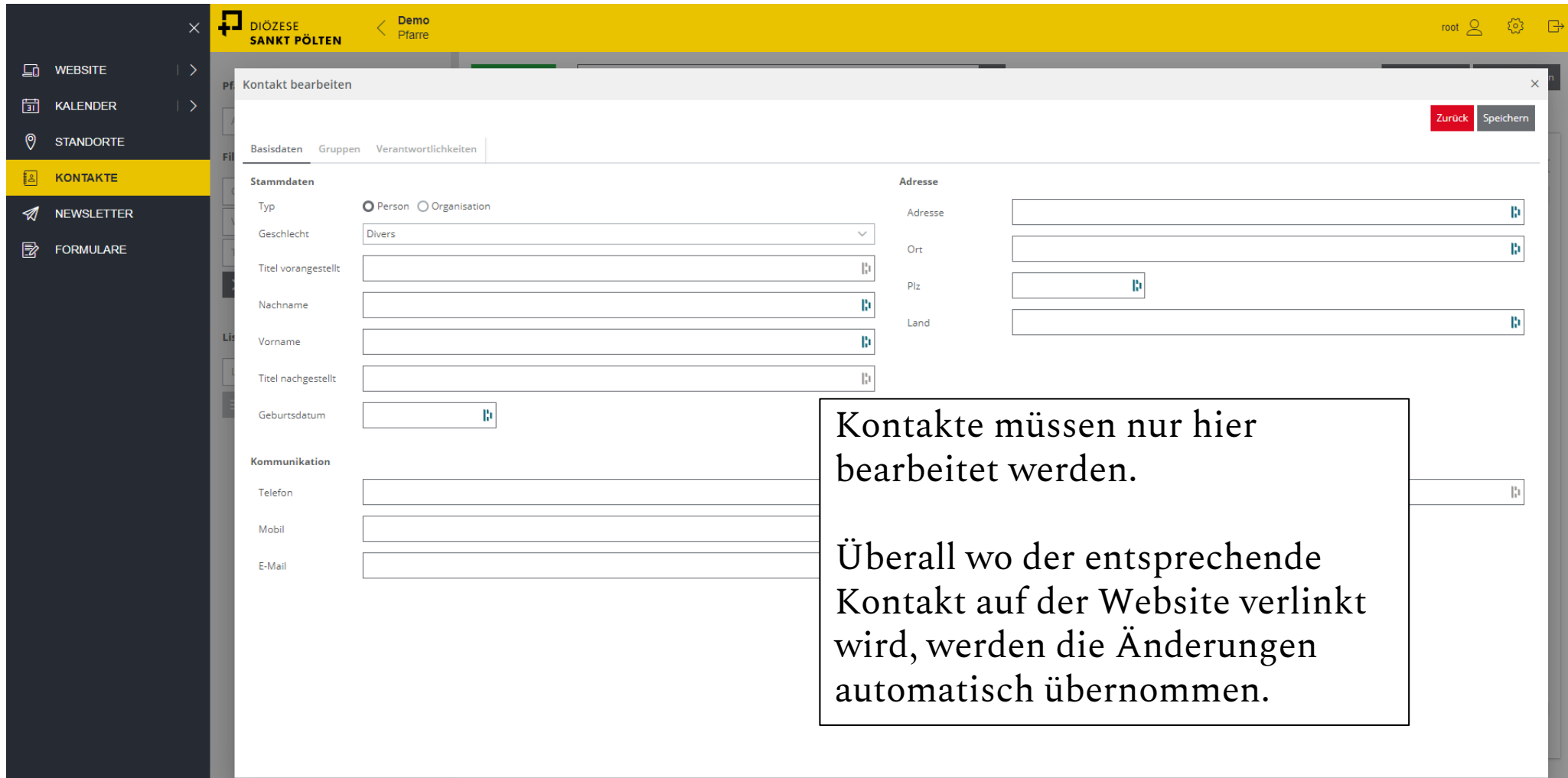

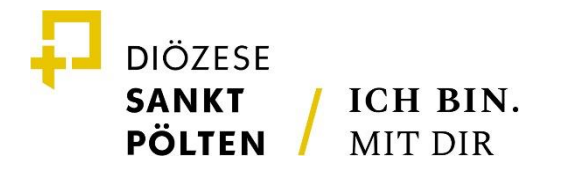

## **FORMULARE ANLEGEN**

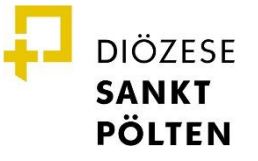

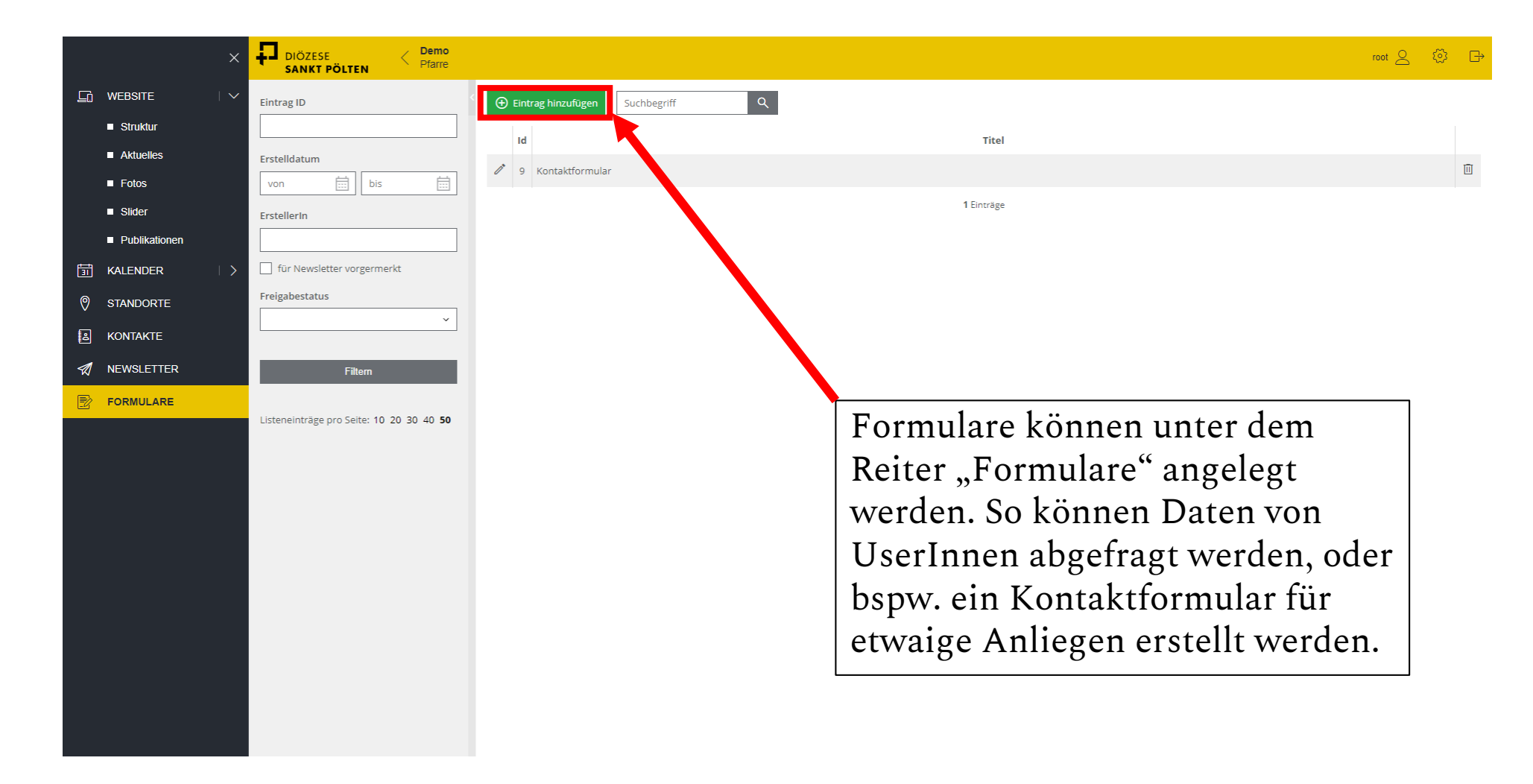

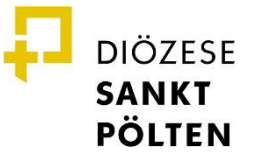

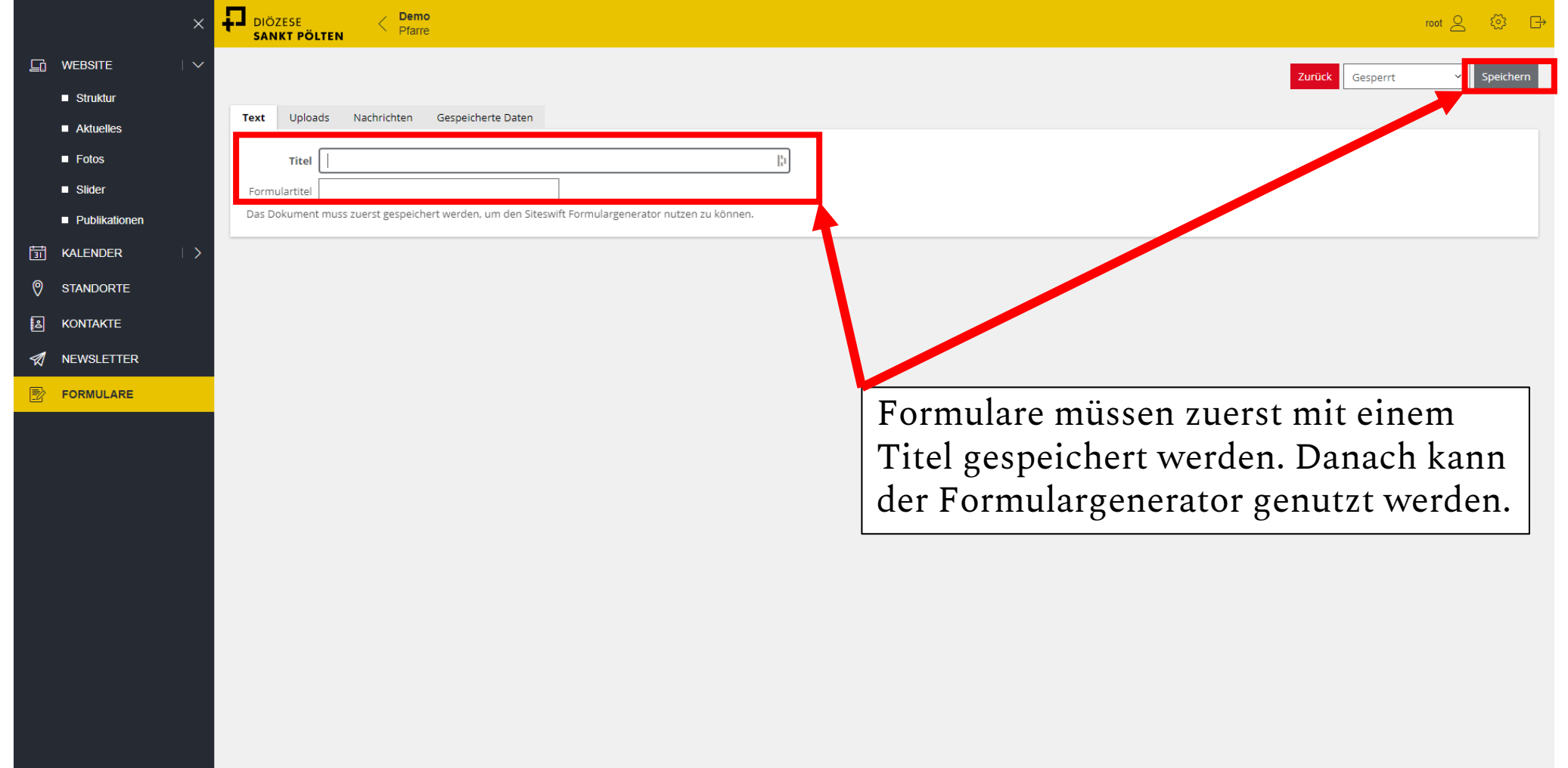

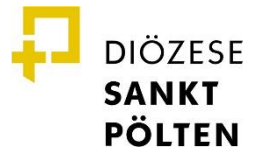

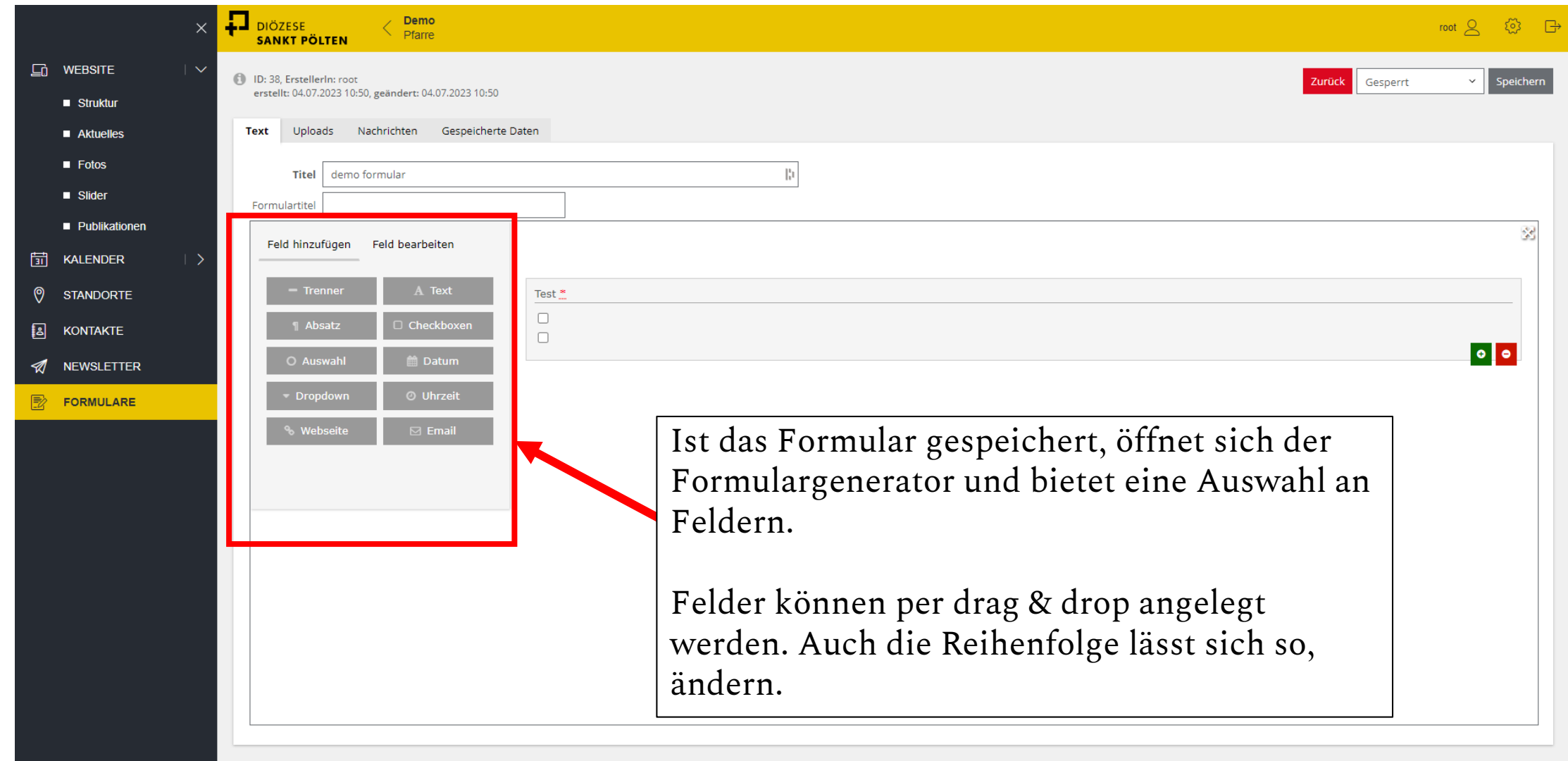

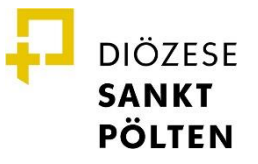

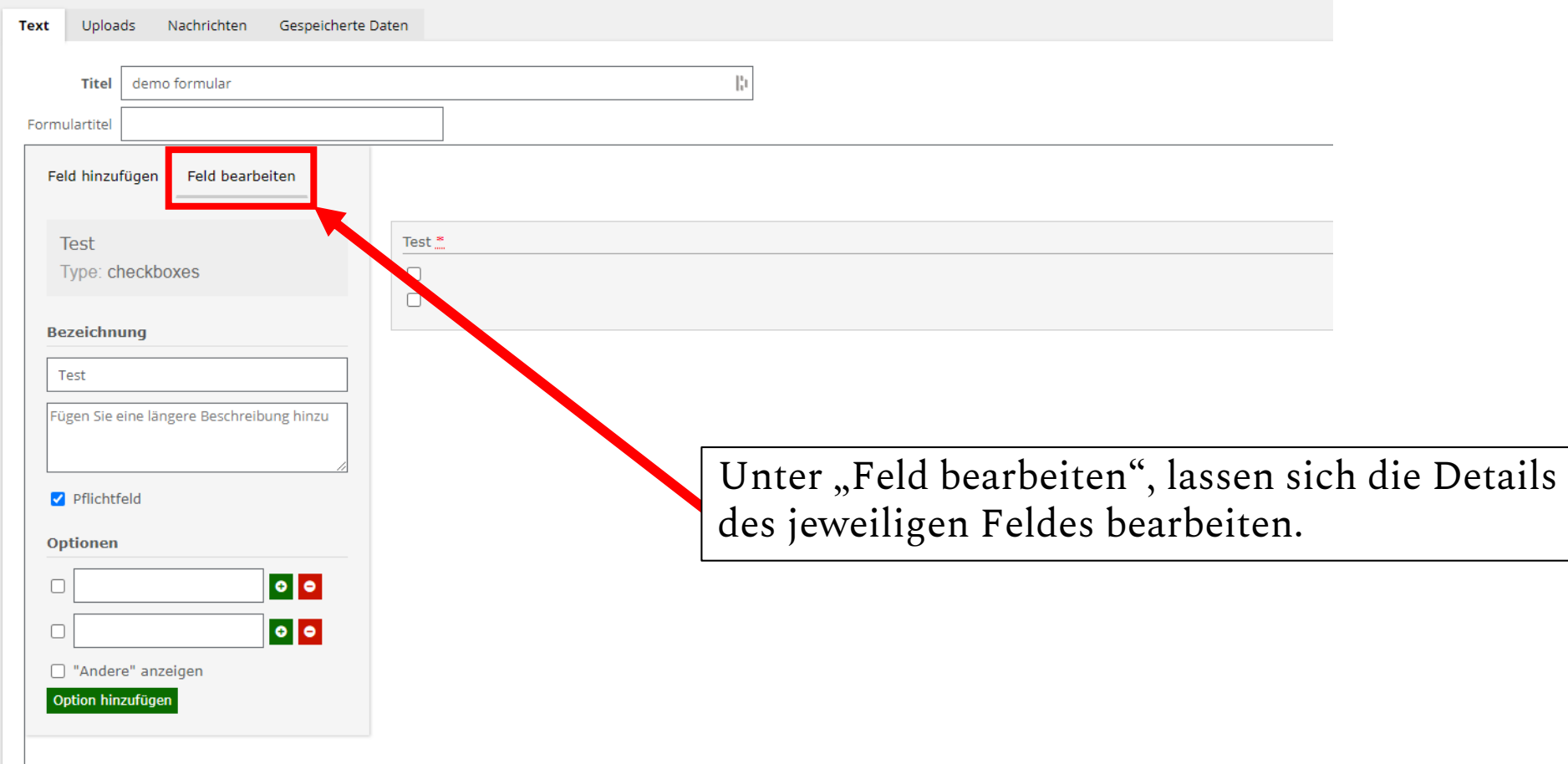

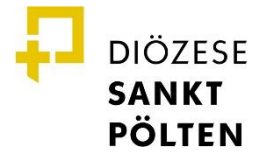

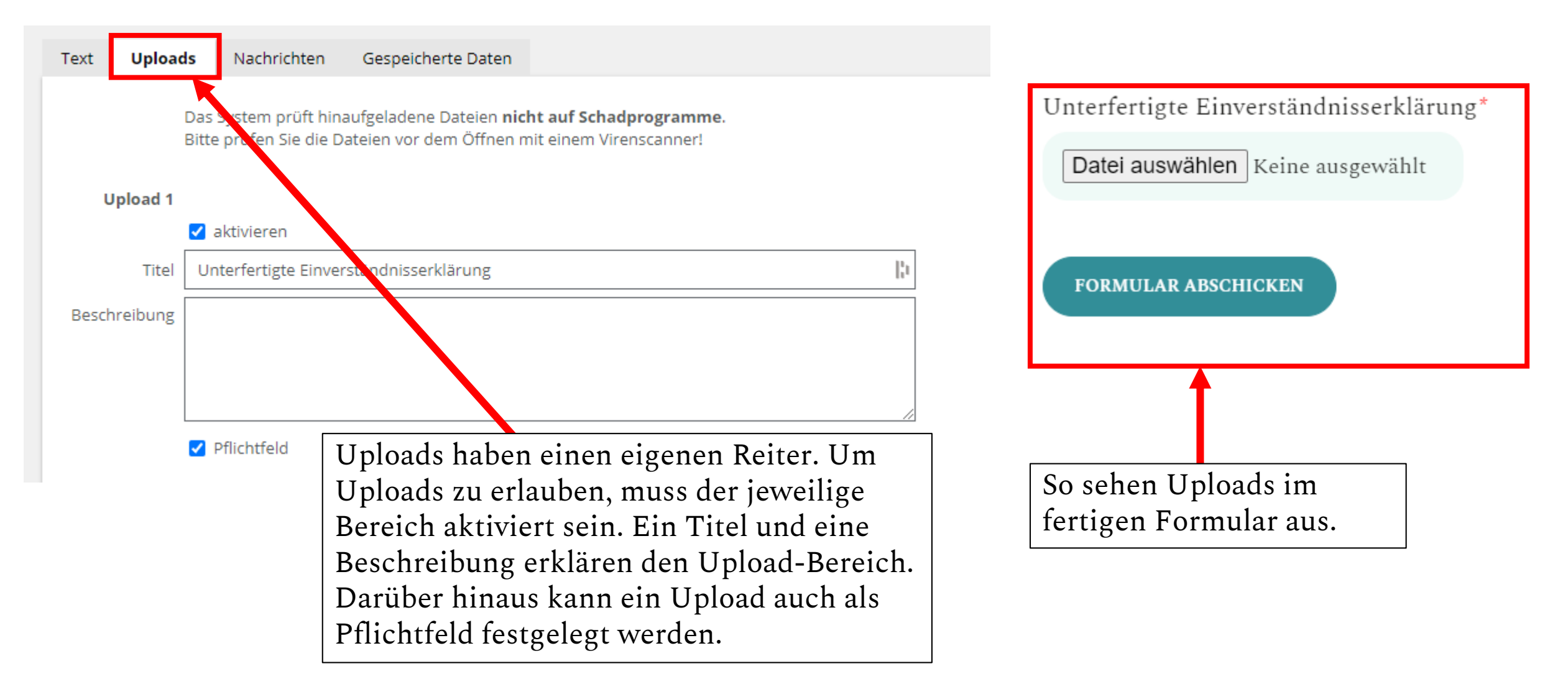

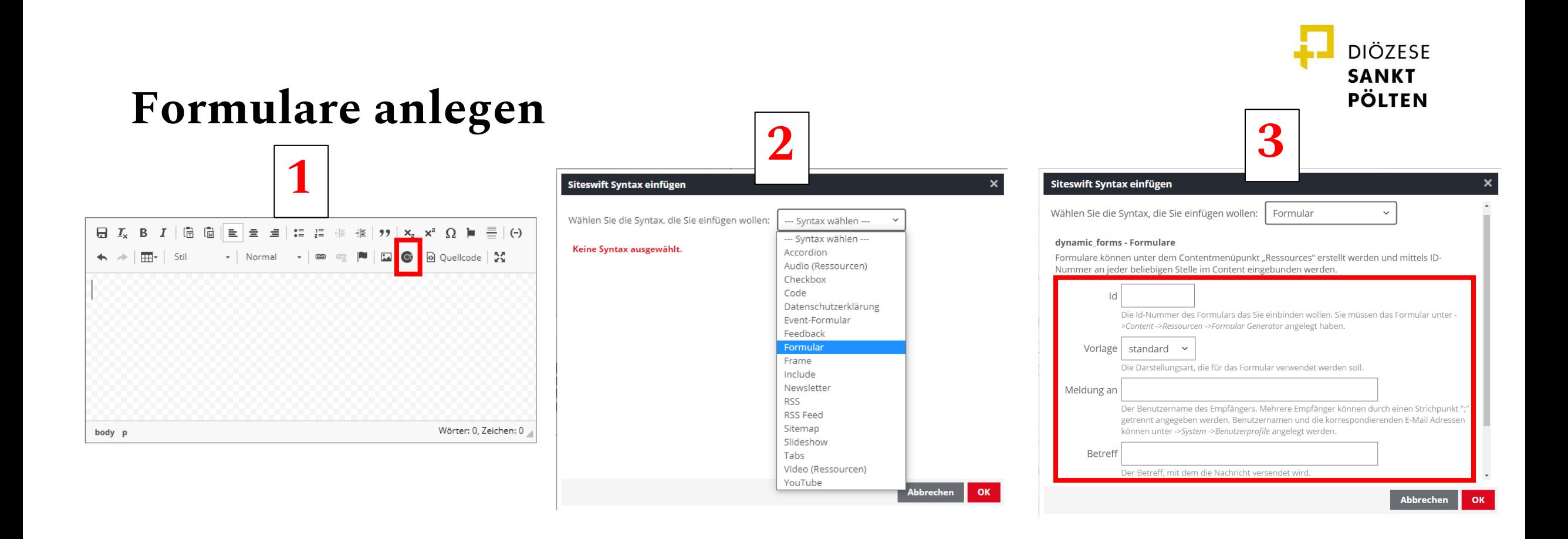

Formulare können in jedem Text-Feld eingebunden werden. Dazu **1.** Den Button "SWSLang einfügen" klicken, **2.** Formular auswählen, **3.** Die ID des gewünschten Formulars eintragen (findet sich im Reiter "Formulare").

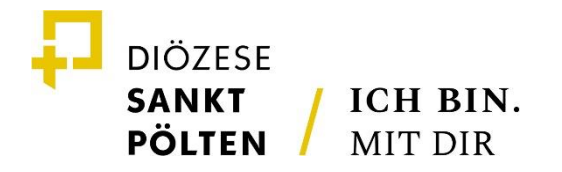

## **GALERIE ANLEGEN**

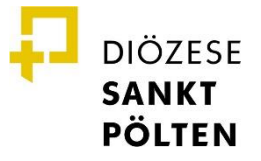

### **Galerien anlegen**

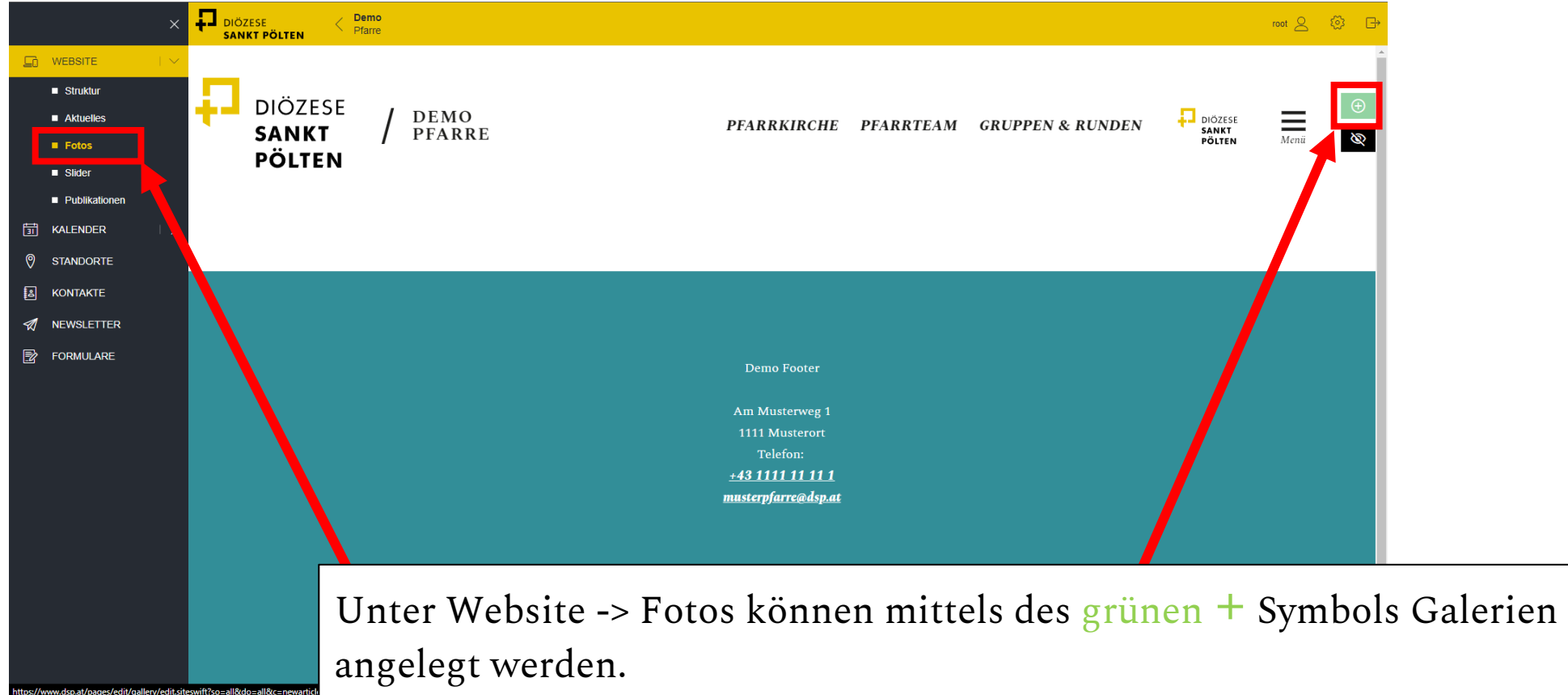

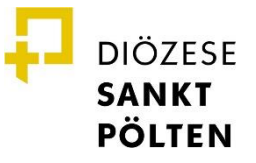

### **Galerien anlegen**

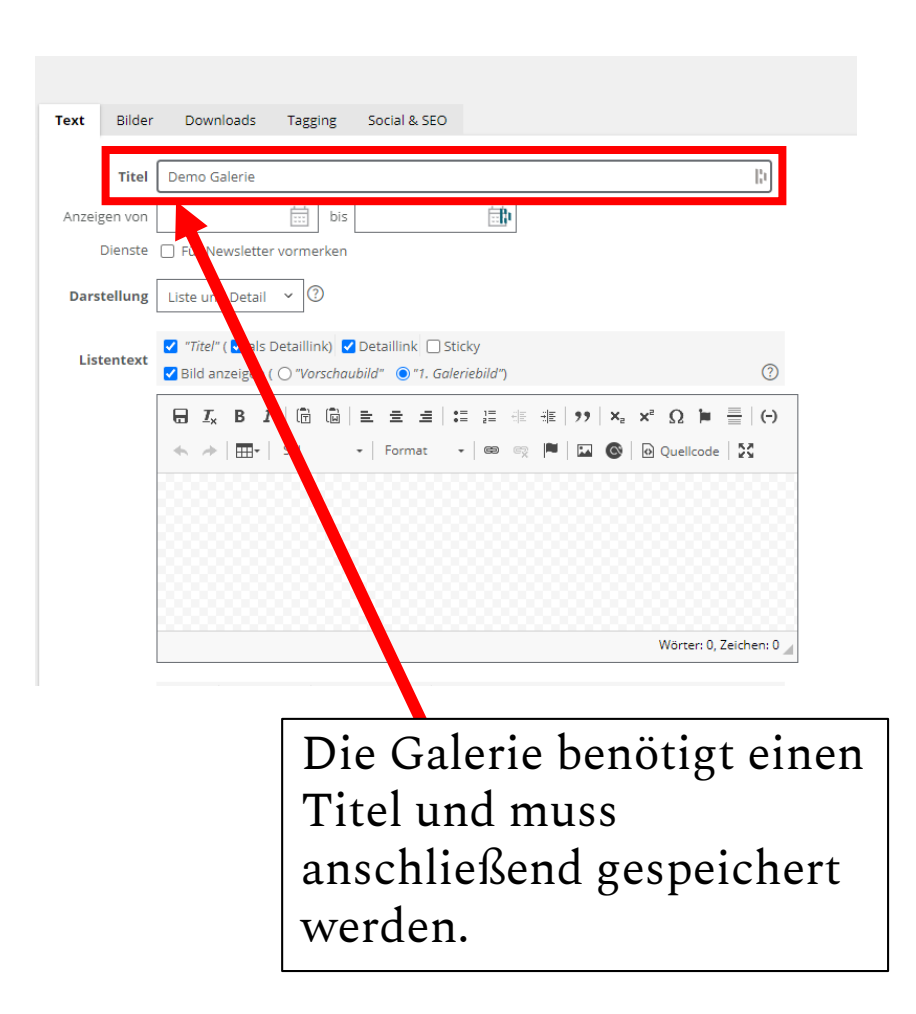

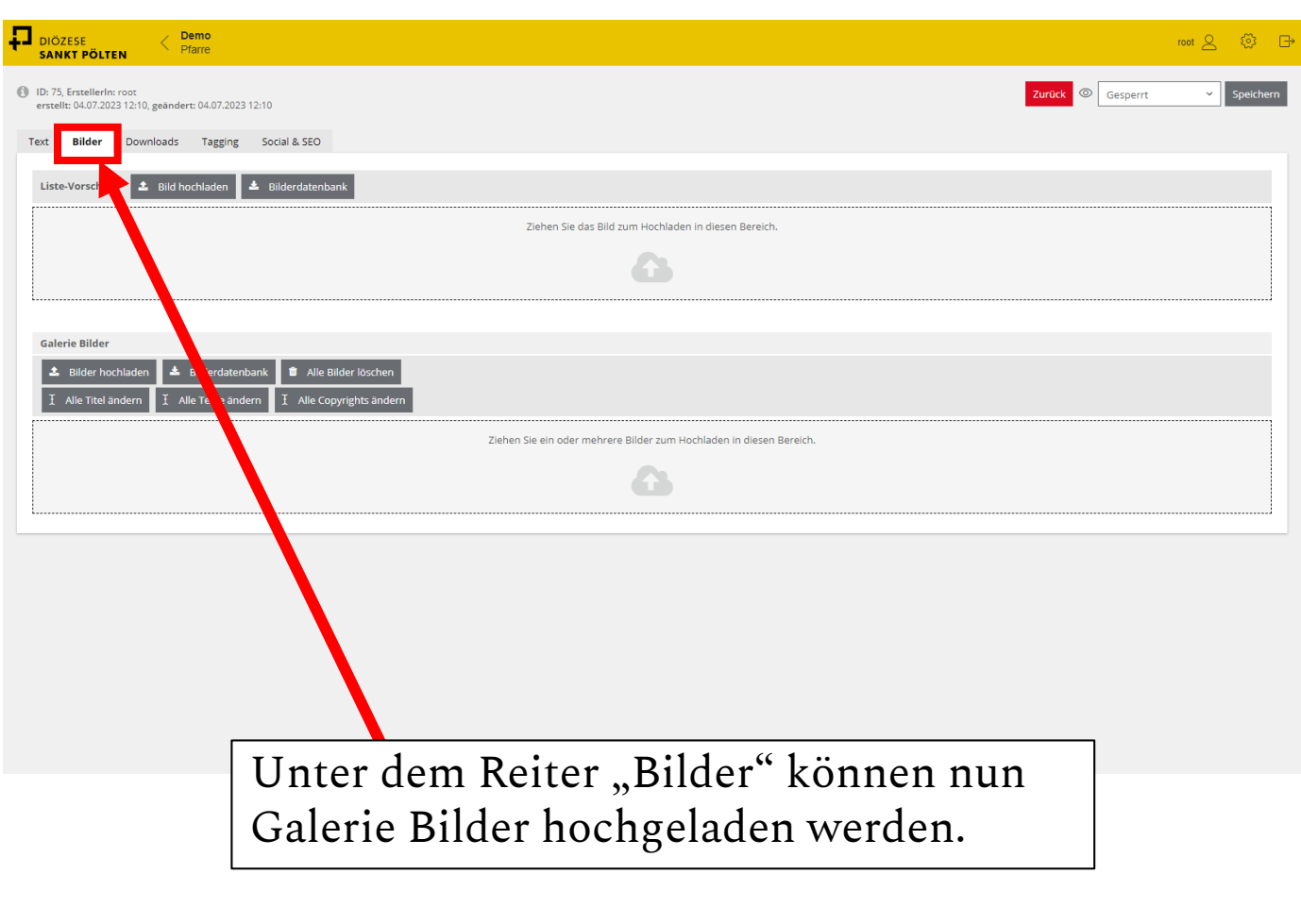

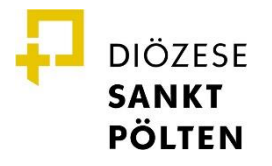

#### **Galerien anlegen**

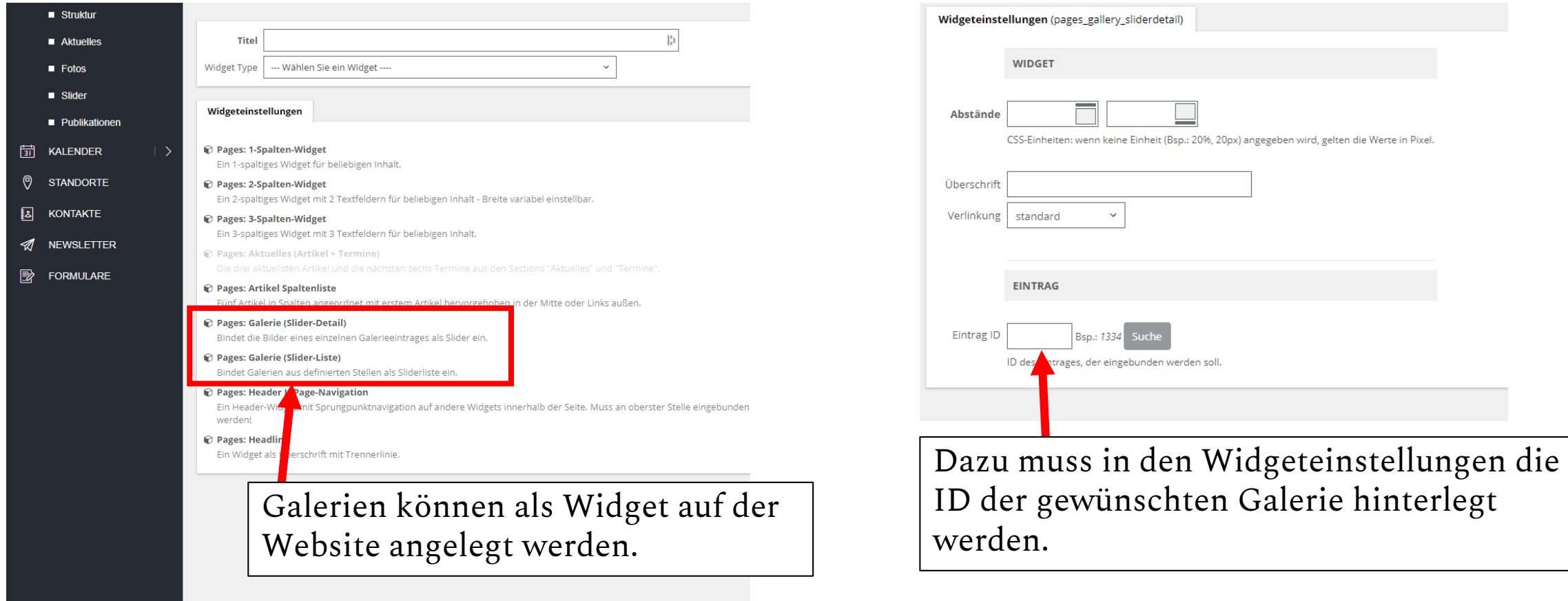

Alle Galerien werden außerdem auf dem Pfad der Website unter /gallery angezeigt.

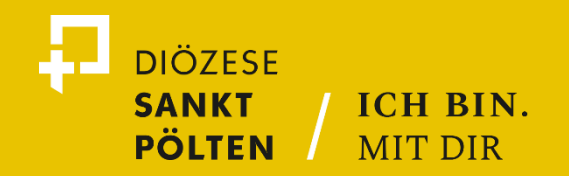

## **KONTAKT**

**Domplatz 1 3100 St. Pölten** *[02742/324 -](tel:00432742324) 100 [medien@dsp.at](mailto:info@dsp.at)*

**dsp.at**